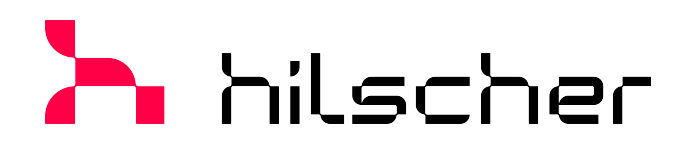

**Operating instruction manual**

# **Generic, modular generic DTM from EDS file for non-modular and modular EtherNet/IP Adapter devices**

**Configuration of EtherNet/IP Adapter devices V1.1000**

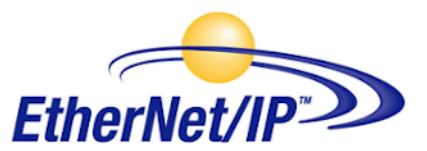

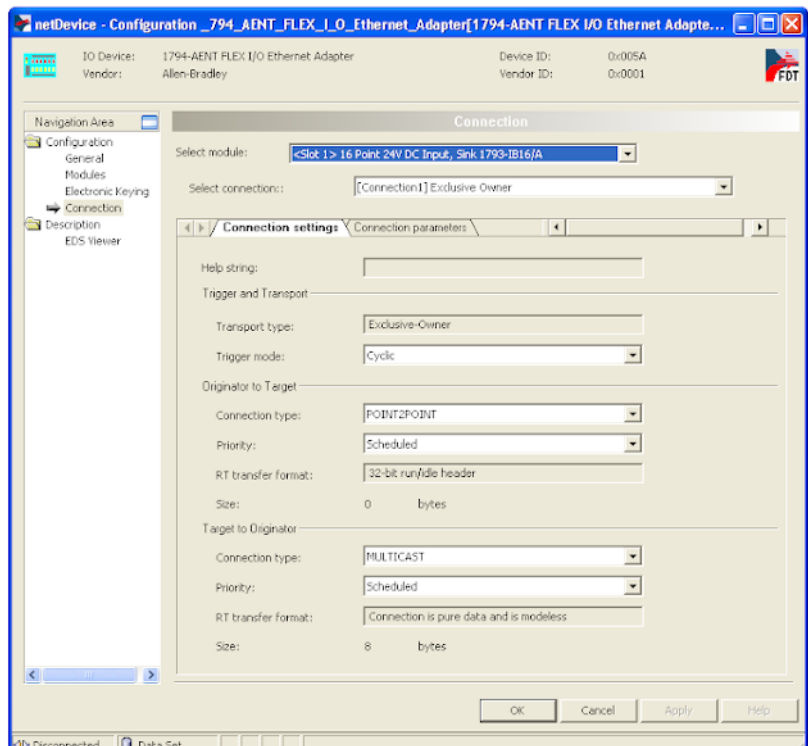

## **Hilscher Gesellschaft für Systemautomation mbH www.hilscher.com**

DOC100221OI07EN | Revision 7 | English | 2023-01 | Released | Public

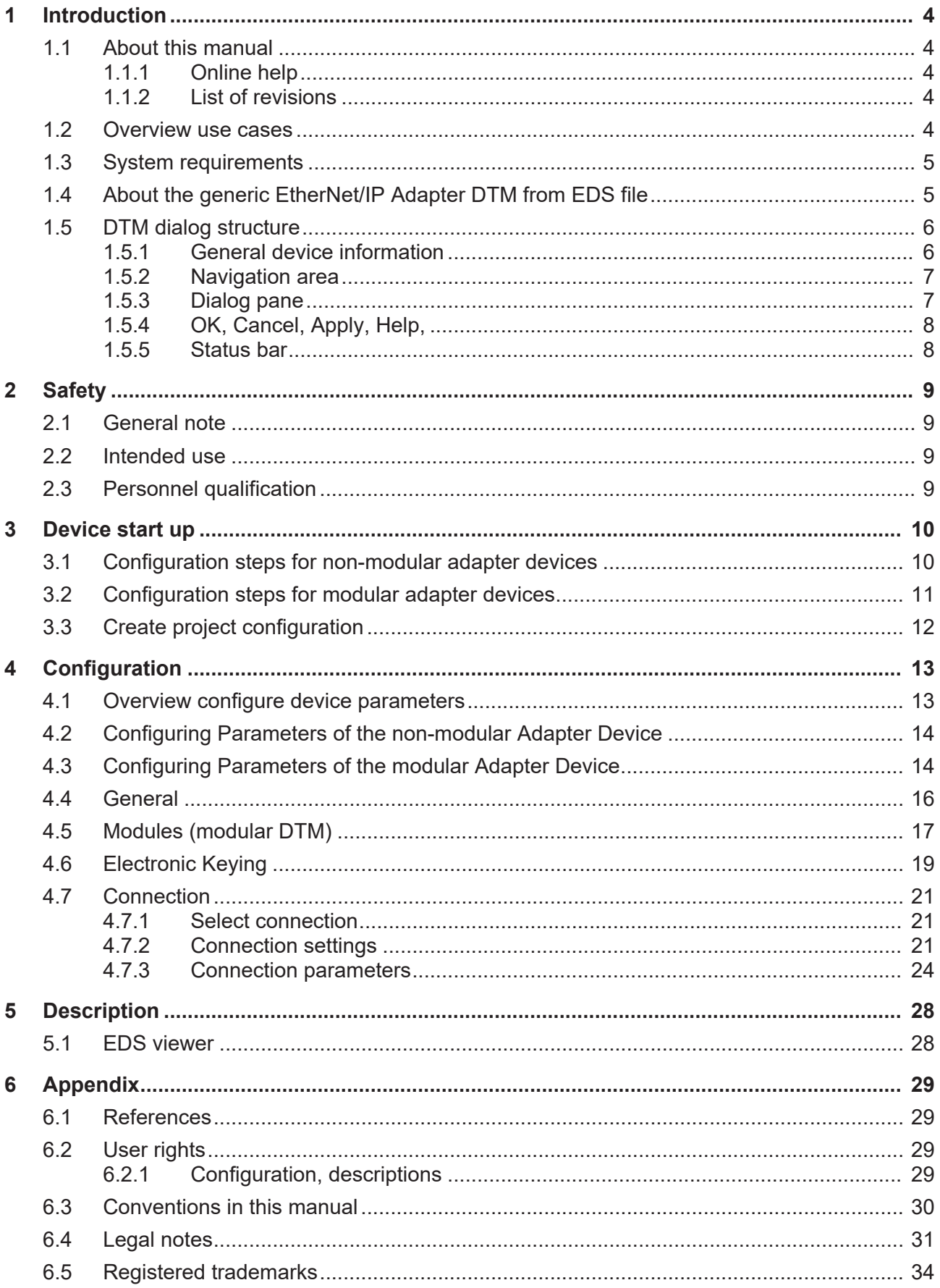

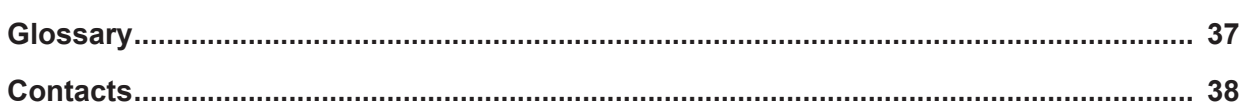

# <span id="page-3-0"></span>1 Introduction

## <span id="page-3-1"></span>1.1 About this manual

Read in this manual, how to use the **generic - modular generic EDS EtherNet/IP Adapter DTM** to configure within a FDT Framework the device parameters of a non-modular [EtherNet/IP Adapter](#page-36-1) device or of a modular EtherNet/IP Adapter device, which are described with [EDS](#page-36-2) files. To perform the configuration procedure the generic - modular generic EDS [EtherNet/IP](#page-36-3) [Adapter](#page-36-4) [DTM](#page-36-5) is inserted in a network project to the Master busline of an EtherNet/IP Scanner DTM. The User Interface of the DTM looks for the

· **non-modular** EtherNet/IP Adapter devices from an EDS file like an **generic EDS EtherNet/IP Adapter DTM**

and for the

· **modular** EtherNet/IP Adapter devices from an EDS file like an **modular generic EDS EtherNet/IP Adapter DTM**.

## <span id="page-3-2"></span>1.1.1 Online help

The generic, modular generic EDS EtherNet/IP Adapter DTM contains an integrated online help.

Ø To open the online help, click on **Help** or press **F1**.

## <span id="page-3-3"></span>1.1.2 List of revisions

<span id="page-3-5"></span>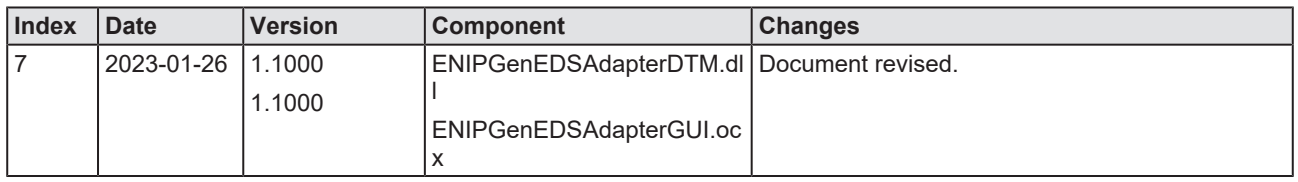

*Table 1: List of revisions*

# <span id="page-3-4"></span>1.2 Overview use cases

### In the table below you find an overview of the applicable use cases.

<span id="page-3-6"></span>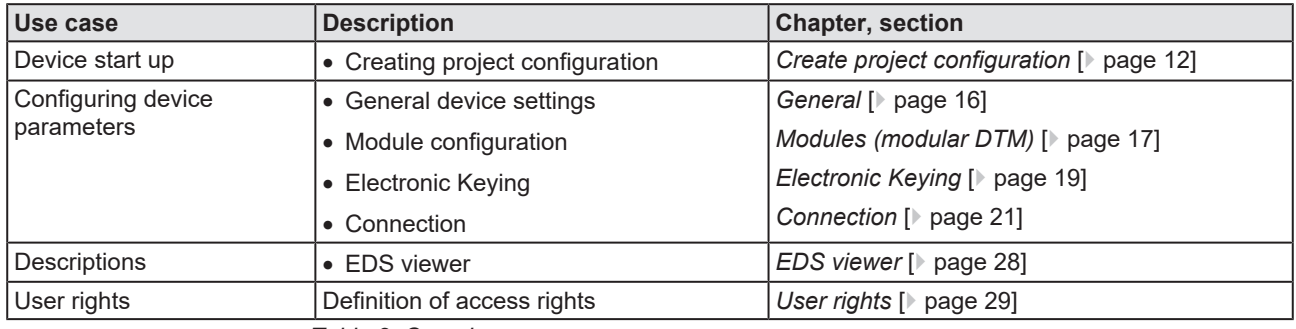

*Table 2: Overview use cases*

# <span id="page-4-0"></span>1.3 System requirements

- PC with 1 GHz processor or higher
- · Windows® XP SP3, Windows® Vista (32-Bit) SP2, Windows® 7 (32-Bit and 64-Bit) SP1, Windows® 8 (32-Bit and 64-Bit), Windows® 8.1 (32-Bit and 64-Bit), Windows® 10 (32-Bit and 64-Bit)
- · Administrator privilege required for installation
- Internet Explorer 5.5 or higher
- RAM: min. 512 MByte, recommended 1024 MByte
- · Graphic resolution: min. 1024 x 768 pixel
- · Keyboard and Mouse
- Restriction: Touch screen is not supported.

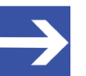

### **Note:**

If the project file is used on a further PC,

- this PC must also comply with the above system requirements, - the device description files of the devices used in the project must be imported into the configuration software SYCON.net on the new PC,

- and the DTMs of the devices used in the project must also be installed on that further PC.

# <span id="page-4-1"></span>1.4 About the generic EtherNet/IP Adapter DTM from EDS file

You can use the **generic - modular generic EDS EtherNet/IP Adapter DTM** to configure within a FDT Framework the device parameters of a nonmodular EtherNet/IP Adapter device or of a modular EtherNet/IP Adapter device, which are described with EDS files.

To perform the configuration insert the **generic - modular generic EDS EtherNet/IP Adapter DTM** in the network project to the Master busline of the EtherNet/IP Scanner DTM.

## <span id="page-5-0"></span>1.5 DTM dialog structure

The graphical user interface of the [DTM](#page-36-5) is composed of different areas and elements listed hereafter:

- 1. A header area containing the **General device information**,
- 2. the **Navigation area** (area on the left side),
- 3. The **Dialog pane** (main area on the right side),
- 4. **OK**, **Cancel**, **Apply**, **Help**,
- 5. The **Status line** containing information e. g. the online-state of the DTM.

<span id="page-5-2"></span>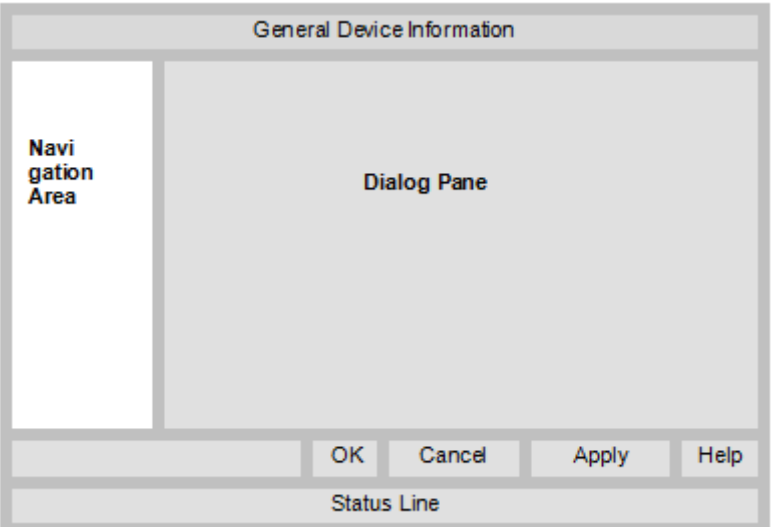

*Figure 1: Dialog structure EtherNet/IP Scanner DTM*

## <span id="page-5-1"></span>1.5.1 General device information

<span id="page-5-3"></span>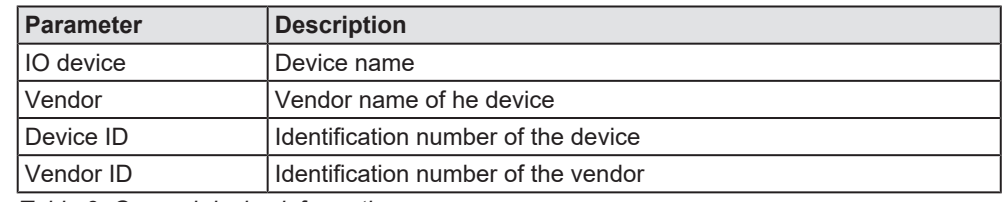

*Table 3: General device information*

## <span id="page-6-0"></span>1.5.2 Navigation area

In the navigation area, you can select the individual dialog panes via the folder structure of the [DTM](#page-36-5).

<span id="page-6-2"></span>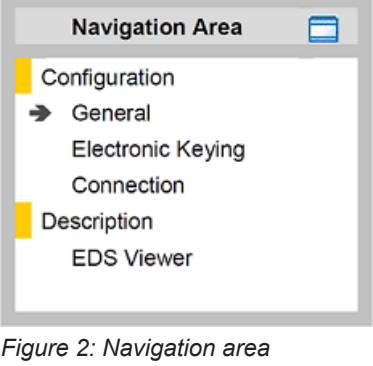

<span id="page-6-3"></span>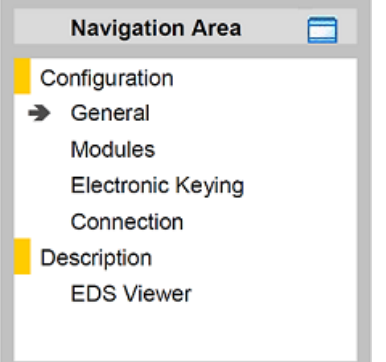

*Figure 3: Navigation area (modular DTM)*

- $\triangleright$  Select the required folder and subfolder.
- $\Rightarrow$  The corresponding dialog pane appears.
- $\triangleright$  Click  $\Box$ , to hide or to open the navigation area.

## <span id="page-6-1"></span>1.5.3 Dialog pane

In the dialog pane area, the different windows of the DTM appear only with displayed information or for required setting steps. You call up the respective windows via the associated folder in the navigation area.

## <span id="page-7-0"></span>1.5.4 OK, Cancel, Apply, Help,

In the configuration software SYCON.net the following is valid:

<span id="page-7-3"></span>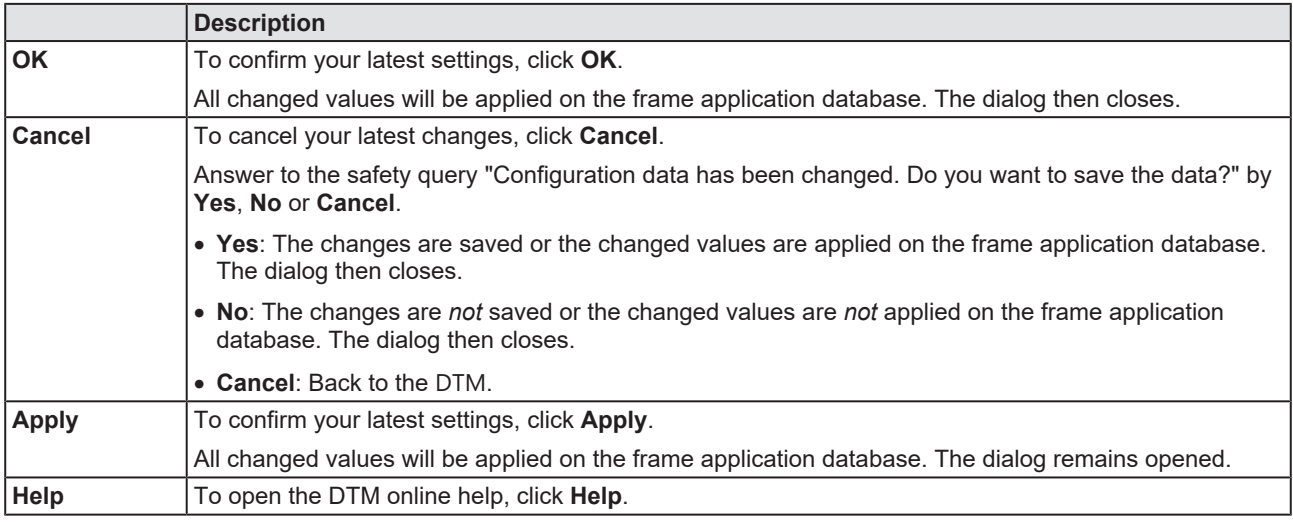

*Table 4: OK, Cancel, Apply, Help*

## <span id="page-7-1"></span>1.5.5 Status bar

In the status bar, graphical icons display the current [DTM](#page-36-5) state (e. g., connection status, or other activities).

<span id="page-7-2"></span>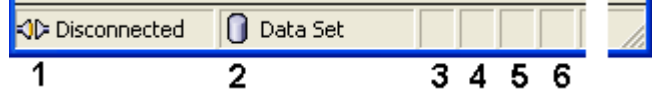

*Figure 4: Status bar – status fields 1 to 6*

<span id="page-7-4"></span>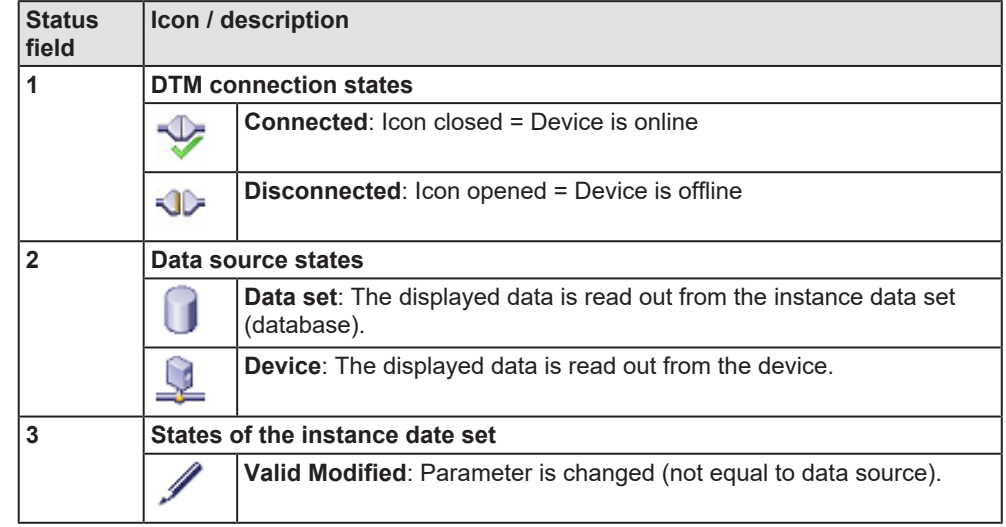

*Table 5: Status bar icons [1]*

<span id="page-7-5"></span>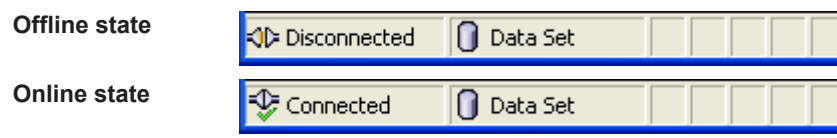

*Table 6: Status bar, display examples*

# <span id="page-8-0"></span>2 Safety

# <span id="page-8-1"></span>2.1 General note

The documentation in the form of a user manual, an operating instruction manual or other manual types, as well as the accompanying texts, have been created for the use of the products by qualified personnel. When using the products, all Safety Messages, Integrated Safety Messages, Property Damage Messages and all valid legal regulations must be obeyed. Technical knowledge is presumed. The user has to assure that all legal regulations are obeyed.

## <span id="page-8-2"></span>2.2 Intended use

The modular generic EtherNet/IP Adapter DTM from EDS files is used to configure non-modular and modular EtherNet/IP Adapter devices.

# <span id="page-8-3"></span>2.3 Personnel qualification

Personnel responsible for the application of the network system shall be aware of the system behavior and shall be trained in using the system.

# <span id="page-9-0"></span>3 Device start up

# <span id="page-9-1"></span>3.1 Configuration steps for non-modular adapter devices

The following table describes the steps to configure a **non-modular** EtherNet/IP Adapter device with the generic EDS EtherNet/IP Adapter DTM, as it is typical for many cases. At this time, it is presupposed that the EtherNetIP Scanner DTM installation was already done.

The overview lists all the steps in a compressed form. For detailed descriptions of each step refer to the sections noted in the column For detailed information see section.

<span id="page-9-2"></span>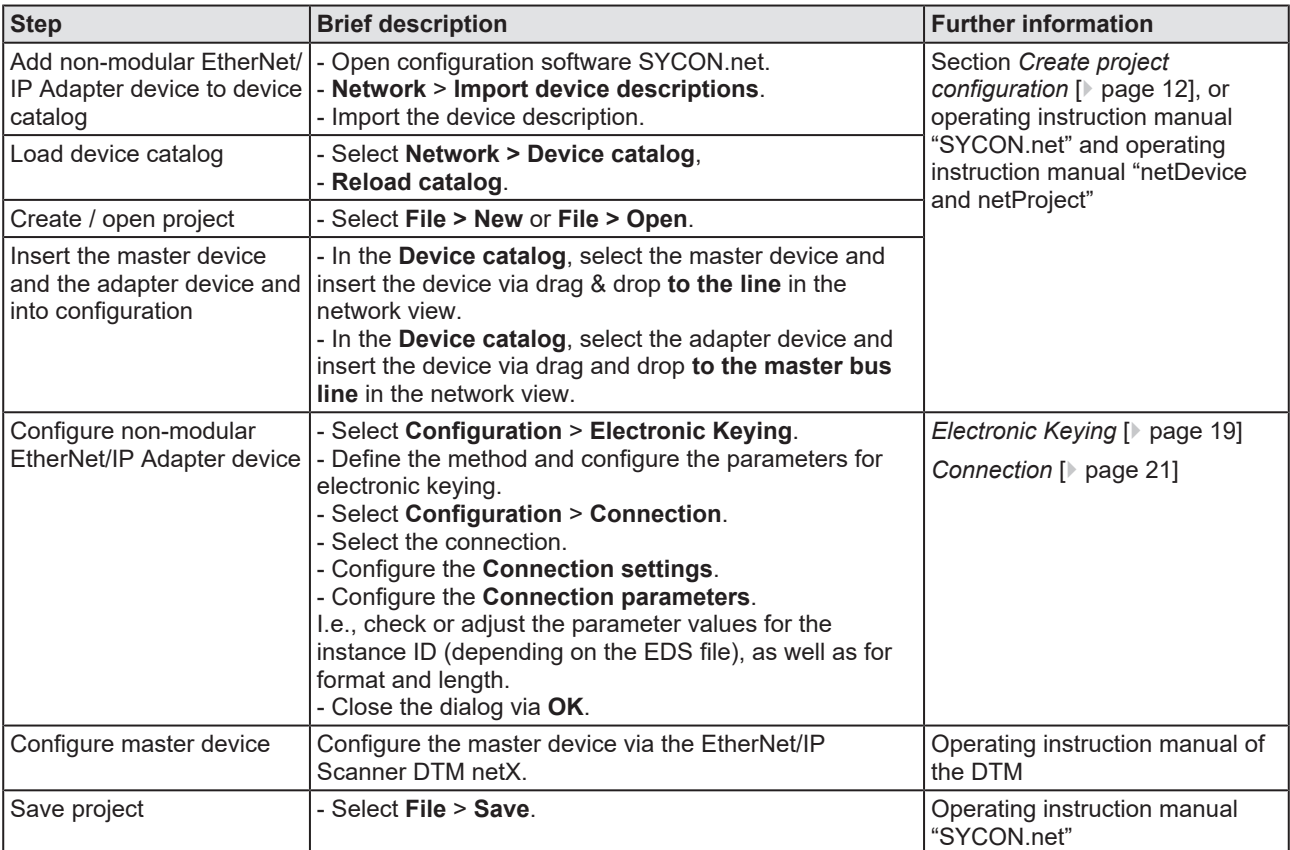

*Table 7: Getting started – Configuration steps*

# <span id="page-10-0"></span>3.2 Configuration steps for modular adapter devices

The following table describes the steps to configure a **modular** EtherNet/IP Adapter device with the generic EDS EtherNet/IP Adapter DTM, as it is typical for many cases. At this time, it is presupposed that the EtherNetIP Scanner DTM installation was already done.

The overview lists all the steps in a compressed form. For detailed descriptions of each step refer to the sections noted in the column For detailed information see section.

<span id="page-10-1"></span>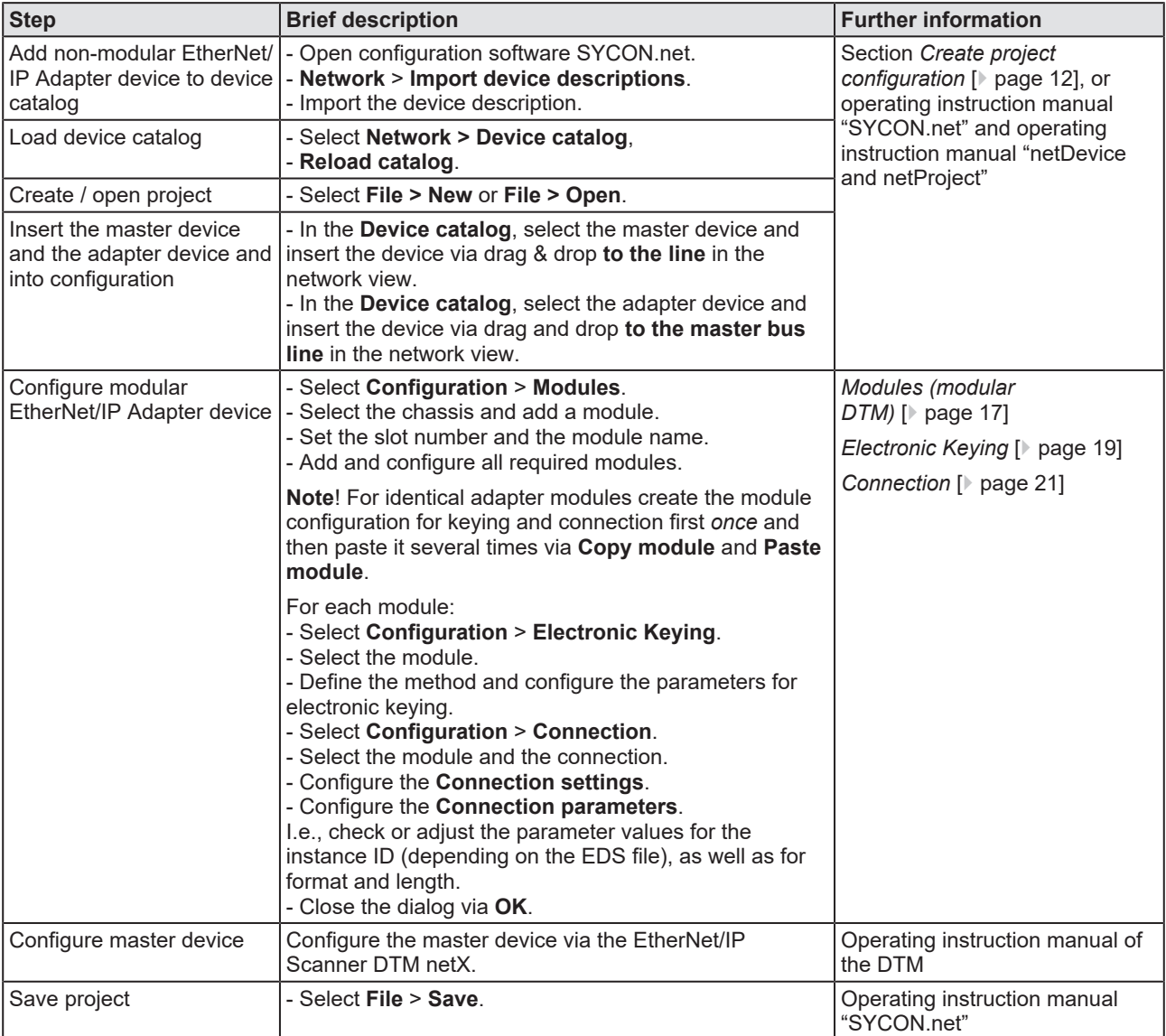

*Table 8: Getting started – Configuration steps*

# <span id="page-11-0"></span>3.3 Create project configuration

- 1. Complete the adapter device in the device catalog.
	- Ø Select **Network** > **Import device descriptions**.
	- $\triangleright$  Import the device description file.
- 2. Load device catalog
	- Ø Select **Network** > **Device catalog**.
	- Ø Select **Reload catalog**.
- 3. Create or open a project.
	- $\triangleright$  Create new project / open existing project:
	- Ø Select **File** > **New** or **File** > **Open**.
- 4. Insert adapter device to the configuration.
	- $\triangleright$  In the device catalog, select the master device, and insert it via drag and drop **to the line** in the network view.
	- Ø In the device catalog, under **Slave**, select the adapter device.
	- Ø Insert the adapter device via drag and drop **to the master bus line**.

### **Notes**

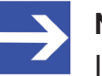

### **Note:**

In order to select the desired device in the device catalog, note the details about the DTM and the device at the bottom of the device catalog window. When sorting by fieldbus, several devices with the same name from different vendors can be displayed.

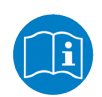

For further information, see operating instruction manual "SYCON.net" or "netDevice and netProject".

# <span id="page-12-0"></span>4 Configuration

# <span id="page-12-1"></span>4.1 Overview configure device parameters

The following dialog panes serve to configure a non-modular or modular EtherNet/IP Adapter device:

- · The **General** dialog pane shows the current description and the IP address to the device.
- · For modular EtherNet/IP Adapter devices, the **Module** dialog pane includes the configuration options: Select chassis, add module, set slot number and module name.
- The **Electronic Keying** dialog pane allows selecting the method and configuring the parameters for electronic keying.
- · In the **Connection** dialog pane is for connection parameterization (for modular EtherNet/IP Adapter devices per connection).

<span id="page-12-2"></span>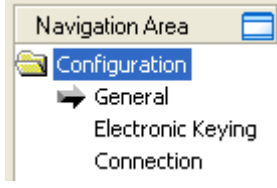

*Figure 5: Navigation Area - Configuration (generic EDS EtherNet/IP Adapter DTM)*

<span id="page-12-3"></span>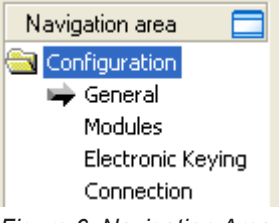

*Figure 6: Navigation Area - Configuration (modular generic EDS EtherNet/IP Adapter DTM)*

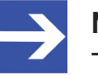

### **Note:**

To edit the dialog panes under **Configuration**, you need the user rights for "Maintenance".

For more information on configuration, refer to the sections *[General](#page-15-0)* [\[](#page-15-0)[}](#page-15-0) [page 16\]](#page-15-0), *[Modules \(modular DTM\)](#page-16-0)* [\[](#page-16-0)[}](#page-16-0) [page 17\],](#page-16-0) *[Electronic](#page-18-0) [Keying](#page-18-0)* [\[](#page-18-0)[}](#page-18-0) [page 19\]](#page-18-0) and *[Connection](#page-20-0)* [\[](#page-20-0)[}](#page-20-0) [page 21\]](#page-20-0).

# <span id="page-13-0"></span>4.2 Configuring Parameters of the non-modular Adapter Device

The following steps are required to configure the parameters of the nonmodular EtherNet/IP Adapter device using the generic EDS EtherNet/IP Adapter DTM:

- 1. Select the "Keying Method" and configure the keying parameters if necessary.
	- $\triangleright$  Open the generic EDS EtherNet/IP Adapter DTM configuration dialog via a double click to the device icon of the Adapter.
	- Ø Select **Configuration** > **Electronic Keying** in the navigation area.
	- $\triangleright$  Select the "Keying Method",

### and

- $\triangleright$  configure the keying parameters if necessary.
- $\triangleright$  In general the default value . No Keving " can be used.
- 2. Configure the connection.
	- Ø Select **Configuration** > **Connection** the navigation area.
	- $\triangleright$  Make the "Connection settings".

In general, the default values can be used.

- $\triangleright$  Configure the "Connection parameters".
- · Depending by the EDS file adapt the parameter value for the **Instance ID**,
- · Adapt the parameter value for the **Format**,
- · Adapt the parameter value for the **Length**.

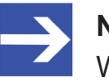

### **Note:**

When making the configuration of the Connection parameters check each entry whether it must be changed.

Ø Click **OK** in order to close the generic EDS EtherNet/IP Adapter DTM configuration dialog and to store your configuration.

For more information, refer to section *[Electronic Keying](#page-18-0)* [\[](#page-18-0)[}](#page-18-0) [page 19\]](#page-18-0) and to section *[Connection](#page-20-0)* [\[](#page-20-0)[}](#page-20-0) [page 21\]](#page-20-0).

## <span id="page-13-1"></span>4.3 Configuring Parameters of the modular Adapter Device

The following steps are required to configure the parameters of the modular EtherNet/IP Adapter device using the generic EDS EtherNet/IP Adapter DTM.

For a modular EtherNet/IP Adapter device, you must create the module configuration for keying and connection for each module. For identic adapter modules you can create the module configuration for keying and for the connect once, and then copy and paste it multiple times.

- 1. Configure the modules of the modular EtherNet/IP Adapter.
	- $\triangleright$  Open the generic EDS EtherNet/IP Adapter DTM configuration dialog via a double click to the device icon of the Adapter.
	- Ø Select **Configuration** > **Modules** in the navigation area.
- $\triangleright$  Select the chassis.
- $\triangleright$  Add a module.
- Ø Set the **Slot number** and the **Module name**.

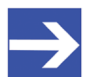

### **Note:**

For identic adapter modules create the module configuration for keying and connection first once and then copy and paste it via **Copy module** / **Paste module**.

### *For each Module*:

For modular EtherNet/IP Adapter devices, you must perform the configuration for keying and connection for each module.

- 2. Select the "Keying Method" and configure the keying parameters if necessary.
	- $\triangleright$  Open the generic EDS EtherNet/IP Adapter DTM configuration dialog via a double click to the device icon of the Adapter.
	- Ø Select **Configuration** > **Electronic Keying** in the navigation area.
	- Ø Select the module via **Select Module**.
	- $\triangleright$  Select the "Keying Method",

and

- $\triangleright$  configure the keying parameters if necessary.
- $\triangleright$  In general the default value "No Keying" can be used.
- 3. Configure the connection.
	- Ø Select **Configuration** > **Connection** the navigation area.
	- Ø Select the module via **Select Module**.
	- $\triangleright$  Make the "Connection settings".

In general, the default values can be used.

- $\triangleright$  Configure the "Connection parameters".
- · Depending by the EDS file adapt the parameter value for the **Instance ID**,
- · Adapt the parameter value for the **Format**,
- · Adapt the parameter value for the **Length**.

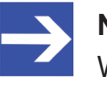

### **Note:**

When making the configuration of the Connection parameters check each entry whether it must be changed.

Ø Click **OK** in order to close the generic EDS EtherNet/IP Adapter DTM configuration dialog and to store your configuration.

For more information, refer to section *[Modules \(modular](#page-16-0) DTM*) [\[](#page-18-0)  $\triangleright$  [page 17\]](#page-16-0), to section *Electronic Keving* [  $\triangleright$  [page 19\]](#page-18-0) and to section *[Connection](#page-20-0)* [\[](#page-20-0)[}](#page-20-0) [page 21\].](#page-20-0)

# <span id="page-15-0"></span>4.4 General

The **General** dialog pane shows the **Description** of the EtherNet/IP Adapter device. The **IP Address** is set by the EtherNet/IP Scanner DTM.

To show the current device settings:

Ø Select **Configuration** > **General** in the navigation area.

<span id="page-15-1"></span>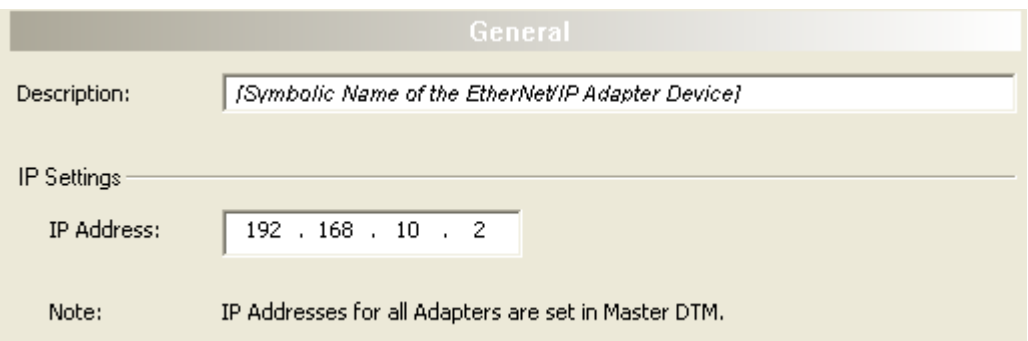

*Figure 7: Configuration > General*

<span id="page-15-2"></span>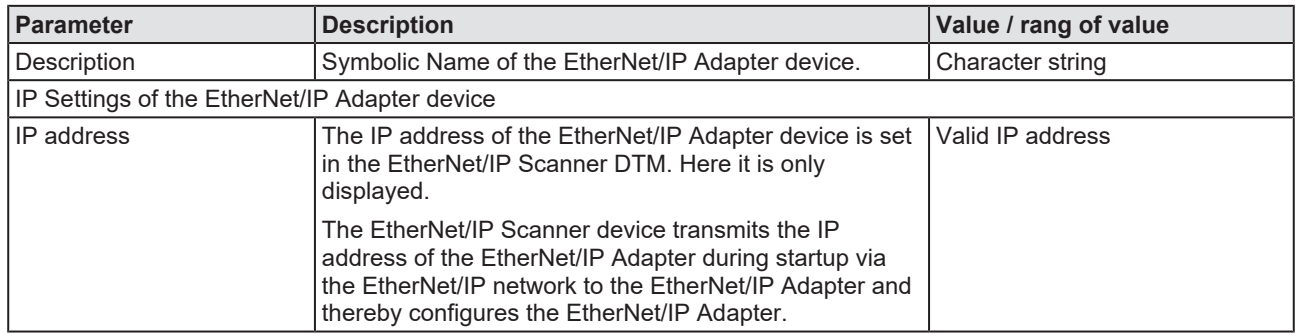

*Table 9: General pane parameters*

# <span id="page-16-0"></span>4.5 Modules (modular DTM)

In the modular generic EDS EtherNet/IP Adapter DTM at the **Modules** pane the modules of the modular EtherNet/IP Adapter can be configured.

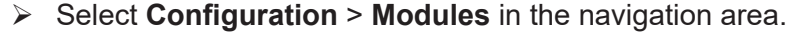

<span id="page-16-1"></span>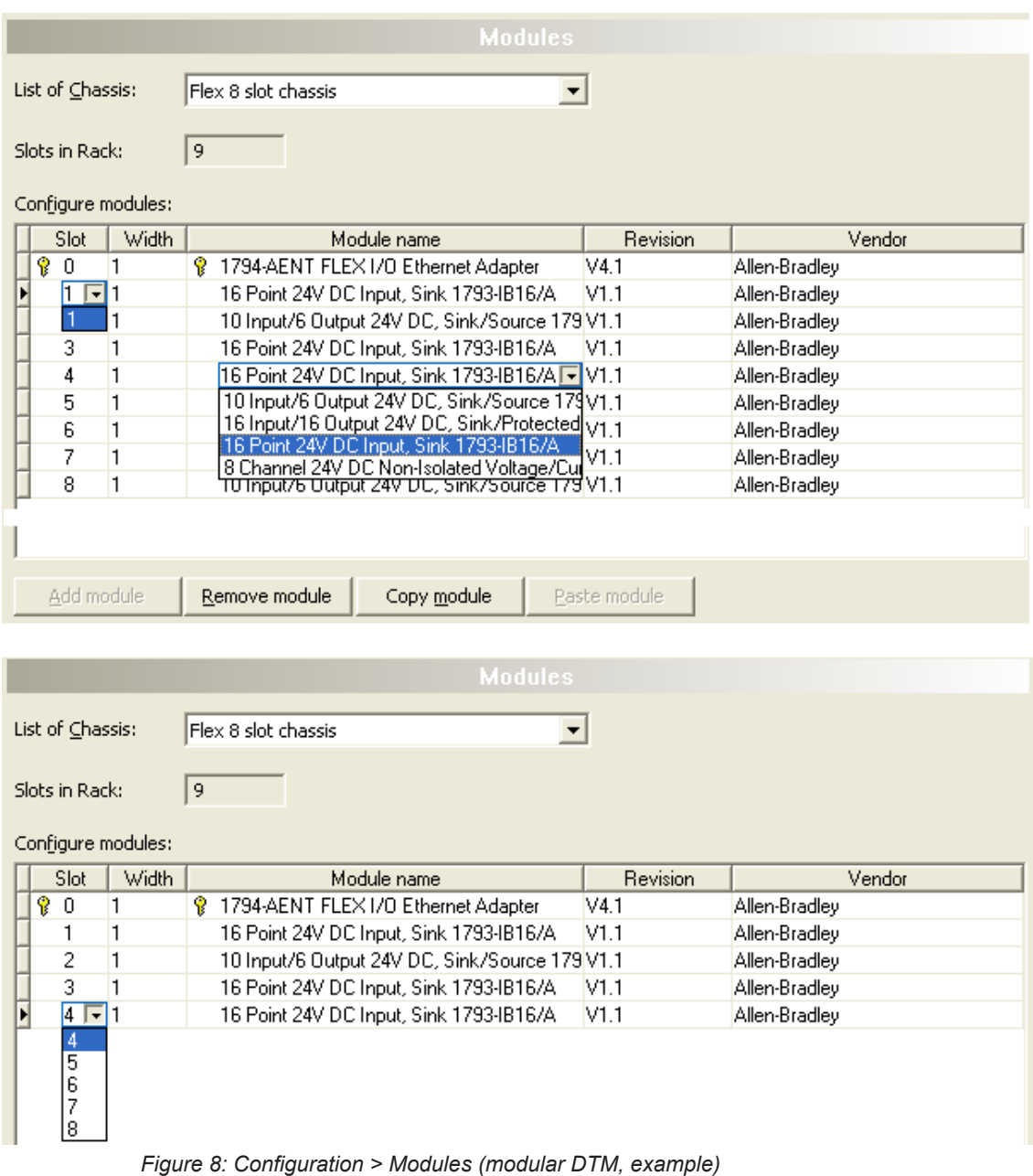

The top window **Modules** displays for the chassis selected the maximum possible number of inserted modules. The **Module name** can be chosen from a list. In the bottom window some modules are deleted. Under **Slot** the non-configured slots can be selected.

<span id="page-17-0"></span>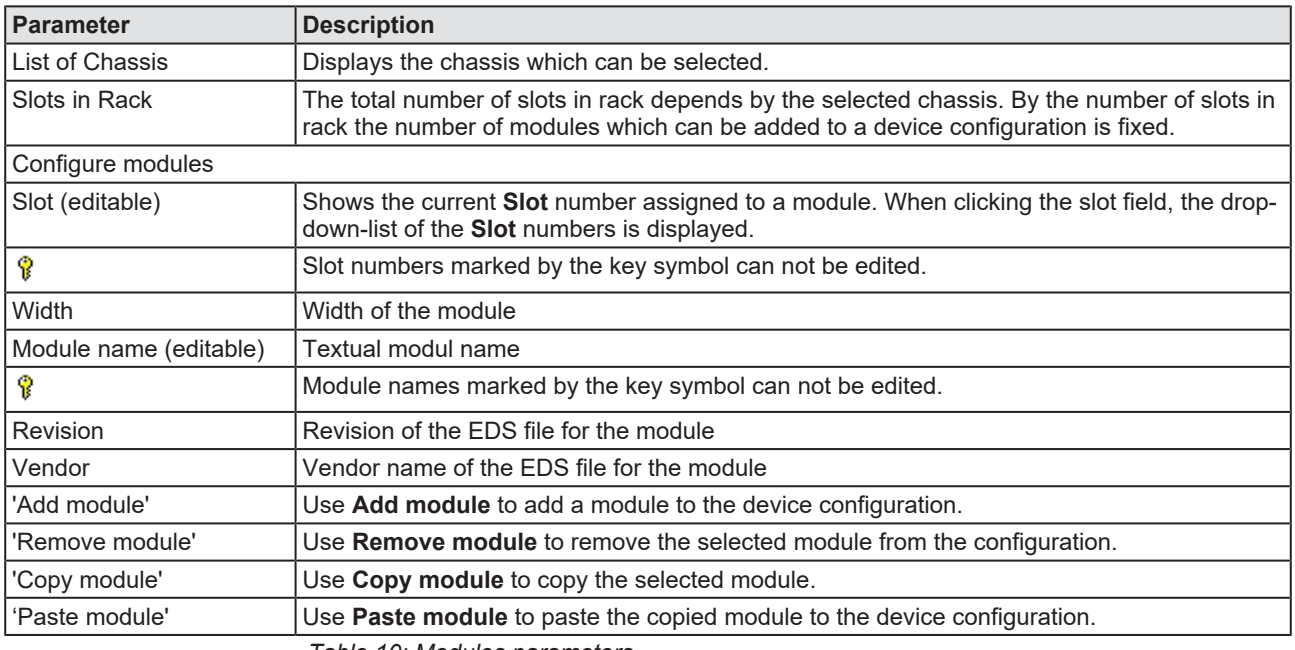

*Table 10: Modules parameters*

Further configuration steps:

- $\triangleright$  Select the chassis.
- $\triangleright$  Add a module.
- Ø Set the **Slot number** and the **Module name**.

For a modular EtherNet/IP Adapter device, you must create the module configuration for keying and connection for each module.

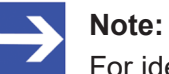

For identic adapter modules create the module configuration for keying and connection first *once* and then copy and paste it via **Copy module** / **Paste module**.

# <span id="page-18-0"></span>4.6 Electronic Keying

The concept of **Electronic Keying** was introduced by Allen-Bradley, RA. EtherNet/IP Scanner implements compatible concept.

A set of attributes of an EtherNet/IP Adapter can be regarded as its electronic identity which can be used to differentiate adapters based on these attributes. EtherNet/IP scanner employs this electronic identity to build an **Electronic Key** and uses it to verify that an adapter connected to the network is the expected one. **Electronic Keying** allows flexible online validation of adapters, provides a method for reliable network configuration.

Attributes of the electronic identity that can be used in keying are as follows: Minor Revision, Major Revision, Product Code, Product Type and Vendor ID.

<span id="page-18-1"></span>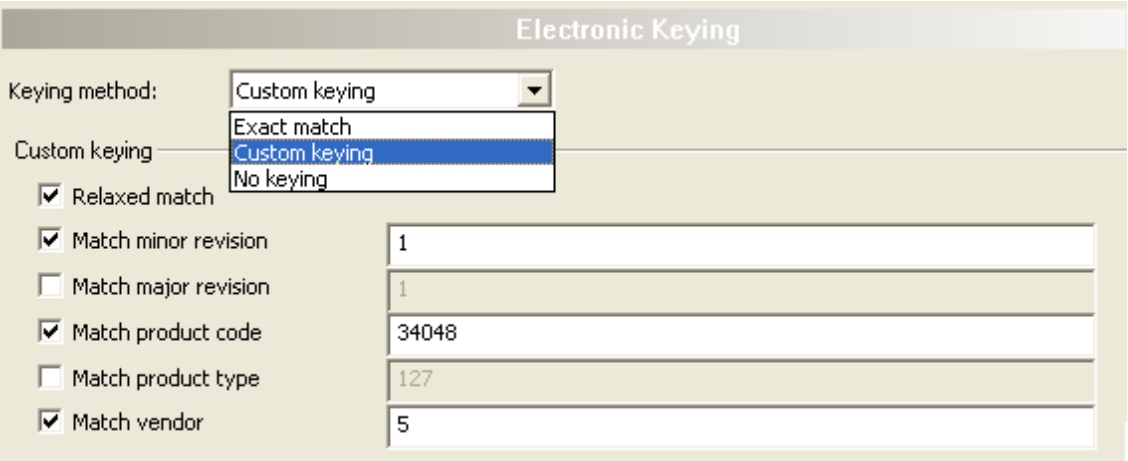

Ø Select **Configuration** > **Electronic Keying** in the navigation area.

*Figure 9: Configuration > Electronic Keying (example)*

<span id="page-18-2"></span>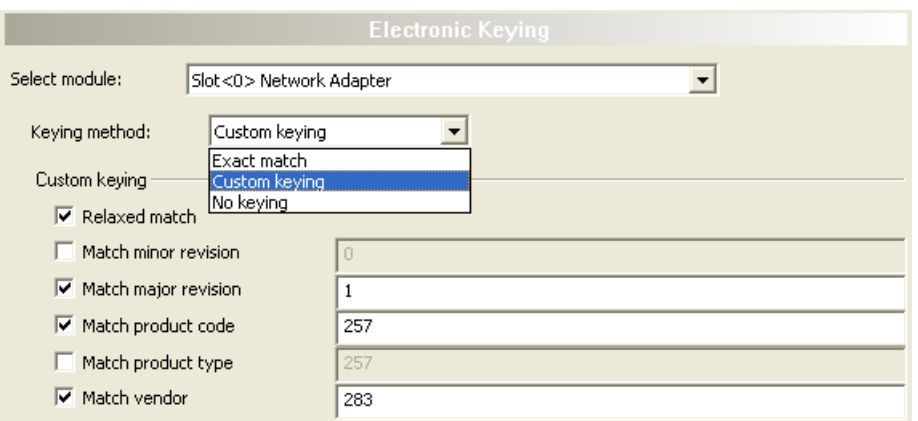

modular generic EtherNet/IP Adapter DTM:

*Figure 10: Configuration > Electronic Keying (example, modular DTM)*

Generic EDS EtherNet/IP Adapter DTM | Configuration of EtherNet/IP Adpater devices

DOC100221OI07EN | Revision 7 | English | 2023-01 | Released | Public

 $\triangleright$  Select a module (only for modular Adapter devices).

<span id="page-19-0"></span>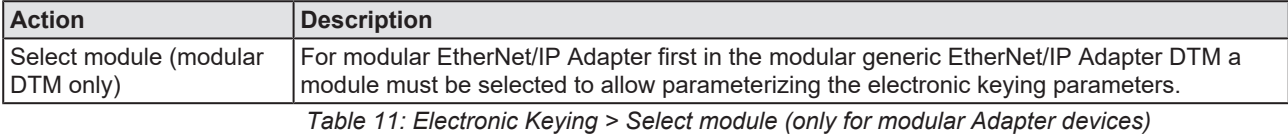

## Ø Select a **Keying method**.

For modular EtherNet/IP Adapter devices, you must set the keying method for each module.

<span id="page-19-1"></span>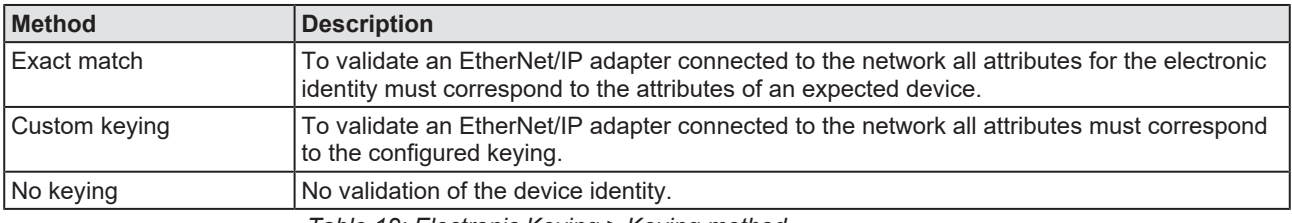

*Table 12: Electronic Keying > Keying method*

In general the default value "No keying" can be used.

For Custom keying:

### Ø Select **Custom keying** and configure the keying attributes.

<span id="page-19-2"></span>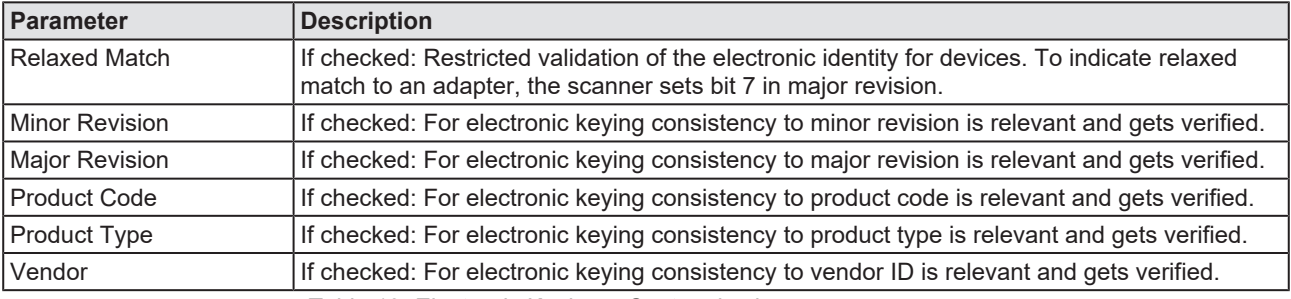

*Table 13: Electronic Keying > Custom keying*

# <span id="page-20-0"></span>4.7 Connection

At the **Connection** pane the connection can be parameterized. For modular EtherNet/IP Adapter devices you must parameterize the connection for each module.

## <span id="page-20-1"></span>4.7.1 Select connection

## Ø Open **Configuration > Connection.**

Ø Under **Select connection,** select a connection.

<span id="page-20-4"></span>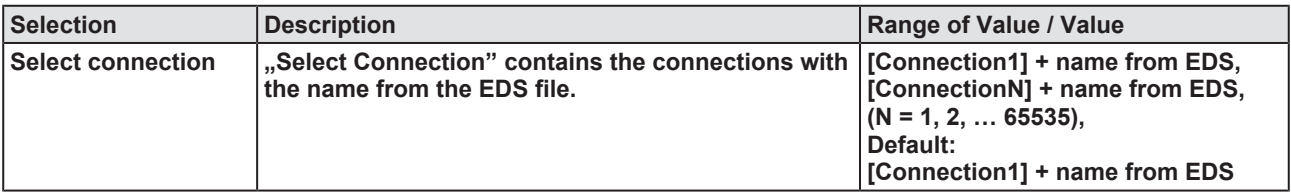

*Table 14: Select connection*

## 4.7.2 Connection settings

### Ø Select the **Connection settings**.

<span id="page-20-3"></span><span id="page-20-2"></span>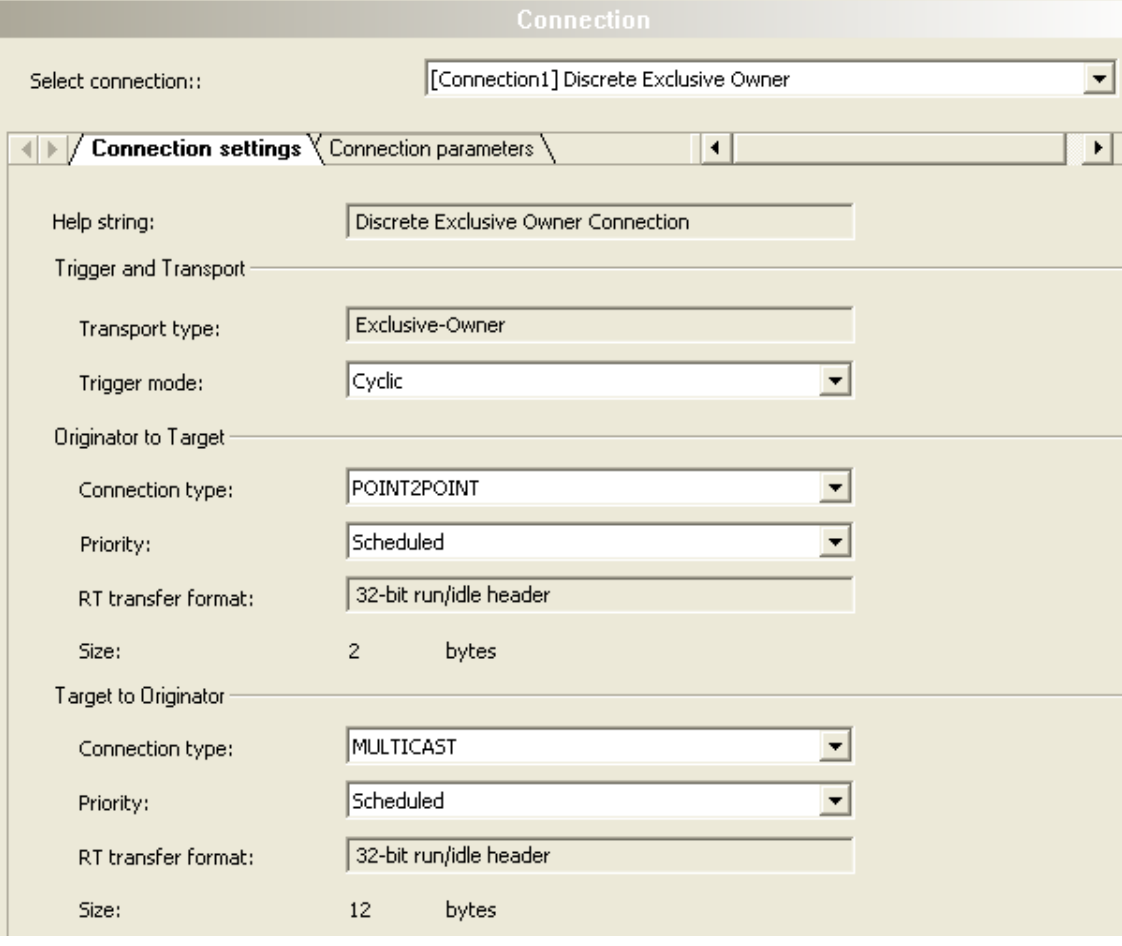

*Figure 11: Connection settings (example)*

<span id="page-21-0"></span>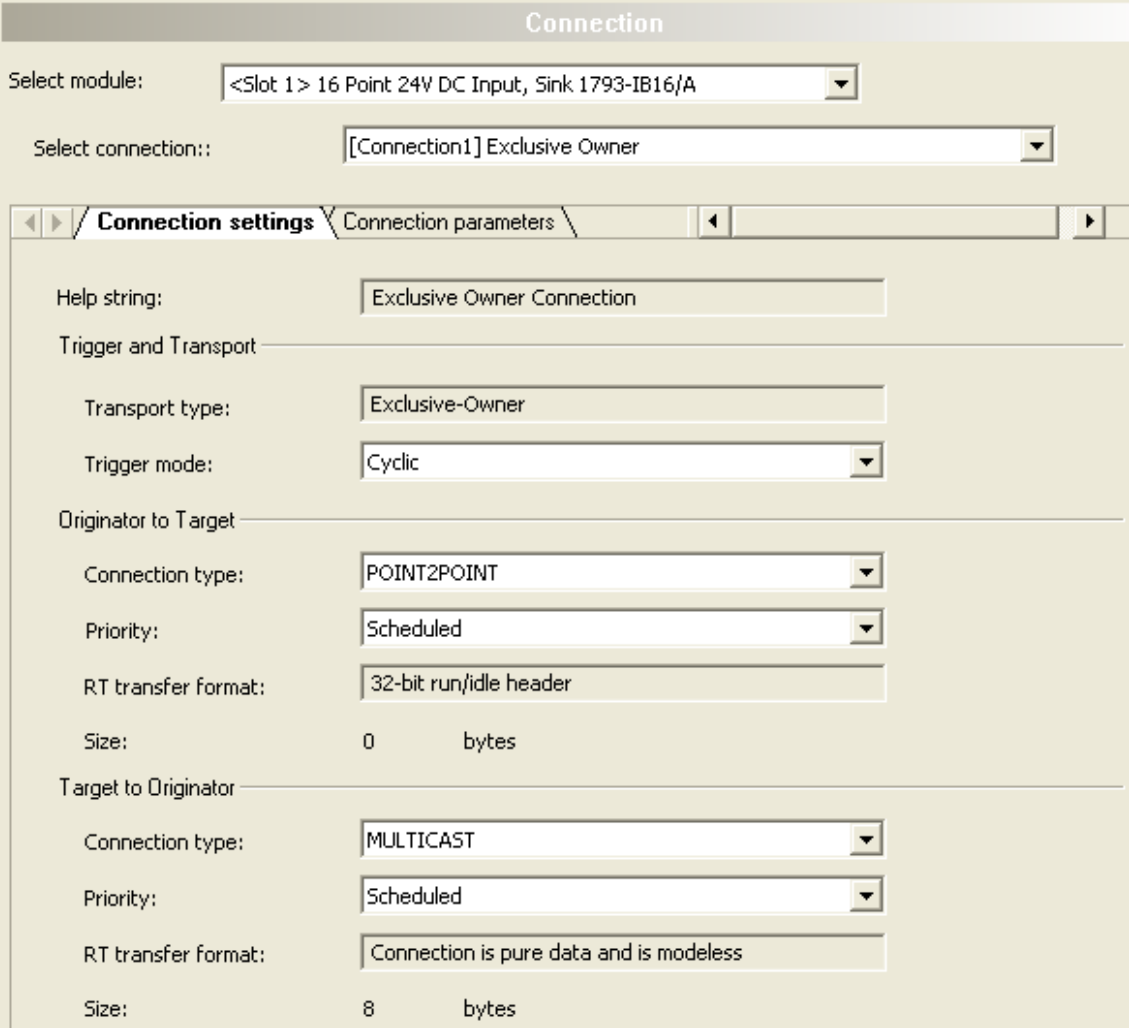

*Figure 12: Connection settings (example modular DTM)*

<span id="page-21-1"></span>

| Parameter                                                                                            | <b>Description</b>                                                                                                    | Range of value / value                                                                                                    |  |  |
|----------------------------------------------------------------------------------------------------|----------------------------------------------------------------------------------------------------|----------------------------------------------------------------------------------------------------|--|--|
| <b>Help string</b>                                                                                   | "Help String" is a textual information note from the<br>EDS file, which can be added for "help string".                                                       |                                                                                                    |  |  |
| <b>Trigger and Transport</b>                                                                         |                                                                                                    |                                                                                                    |  |  |
| <b>Transport type</b>                                                                                | Under "Transport type", only one transport type can<br>be set.                                                                                                | Listen-Only,<br>Input-Only,<br>Exclusive-Owner,<br>Redundant-Owner                                                                            |  |  |
| <b>Trigger mode</b>                                                                                  | For "Trigger Mode" only "Cyclic" trigger mode is<br>supported. Not supported are the trigger-mode<br>"event" and the trigger-mode "application".              | Cyclic                                                                                                    |  |  |
| Originator to Target: Connection settings for the connection from the Originator to the Target: O->T |                                                                                                    |                                                                                                    |  |  |
| <b>Connection type</b>                                                                               | The "Connection type" is the connection type used to<br>transfer the output data from the originator to the<br>target, i. e. from the Scanner to the Adapter. | POINT2POINT, MULTICAST, NULL                                                                                                    |  |  |
| <b>Priority</b>                                                                                      | For "Priority" only the priority "Scheduled" is<br>supported. The values "High" and "Low" are not<br>supported.                                               | Scheduled                                                                                                    |  |  |
| <b>RT</b> transfer format                                                                            | "RT transfer format" is the real time transfer format for<br>the output data.                                                                                 | Connection is pure data and is<br>modeless,<br>Use zero data length to indicate idle<br>mode, Heartbeat, 32-bit run/idle<br>header,<br>Safety |  |  |

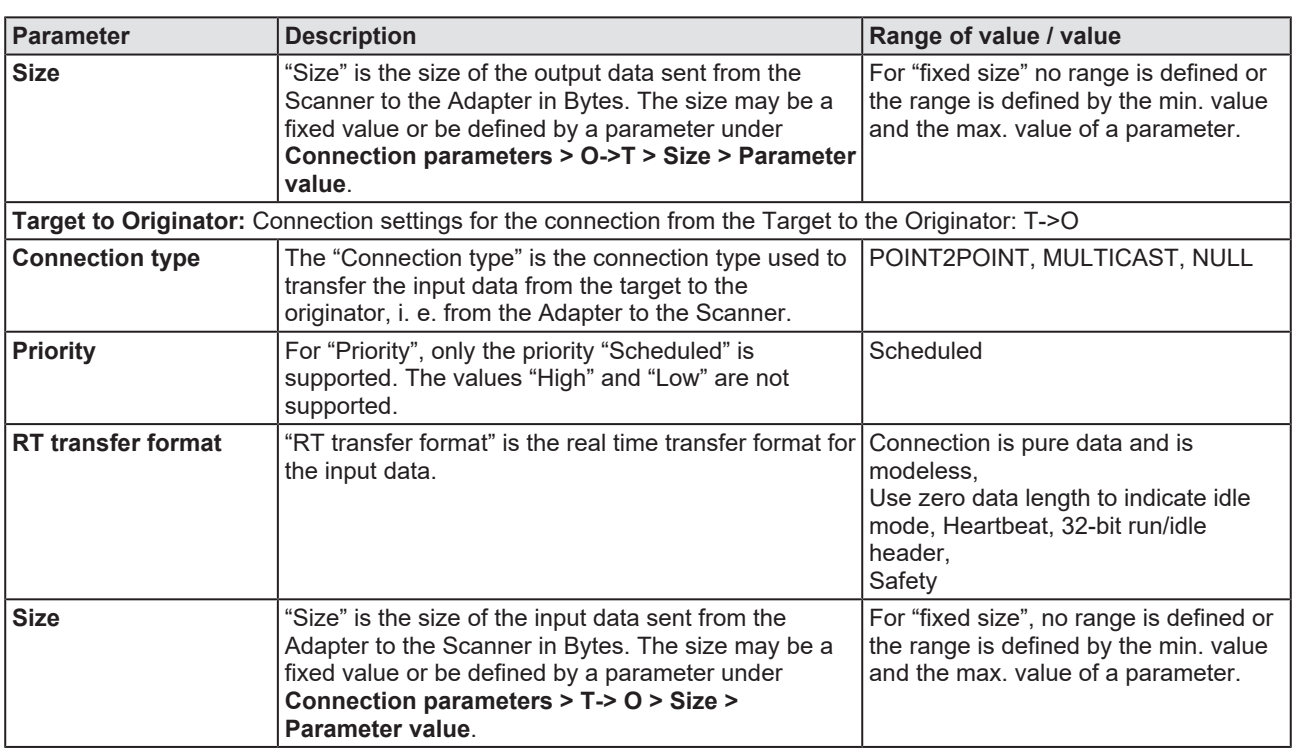

*Table 15: Parameter Verbindungseinstellungen*

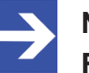

### **Note:**

**Run/Idle Mode for Realtime Transfer Format:** The Run/Idle header is a 32-bit field, added to packets flowing in the O->T or T- >O direction. In O->T direction the run/idle field contains several bits of status information. Of primary interest is the "least significant bit", which reflects the mode of the connection originator. If the "least significant bit" is set, the originator is in Run mode, actively monitoring the inputs and the outputs. If the "least significant bit" is cleared the originator is in Idle mode, without monitoring the inputs and the outputs. The run/idle field is not counted as part of the configured data size in the EDS Connection Manager section. The run/idle field is counted in the FwdOpen Message O->T and in the FwdOpen Message T->O sizes however.

## 4.7.3 Connection parameters

<span id="page-23-1"></span><span id="page-23-0"></span>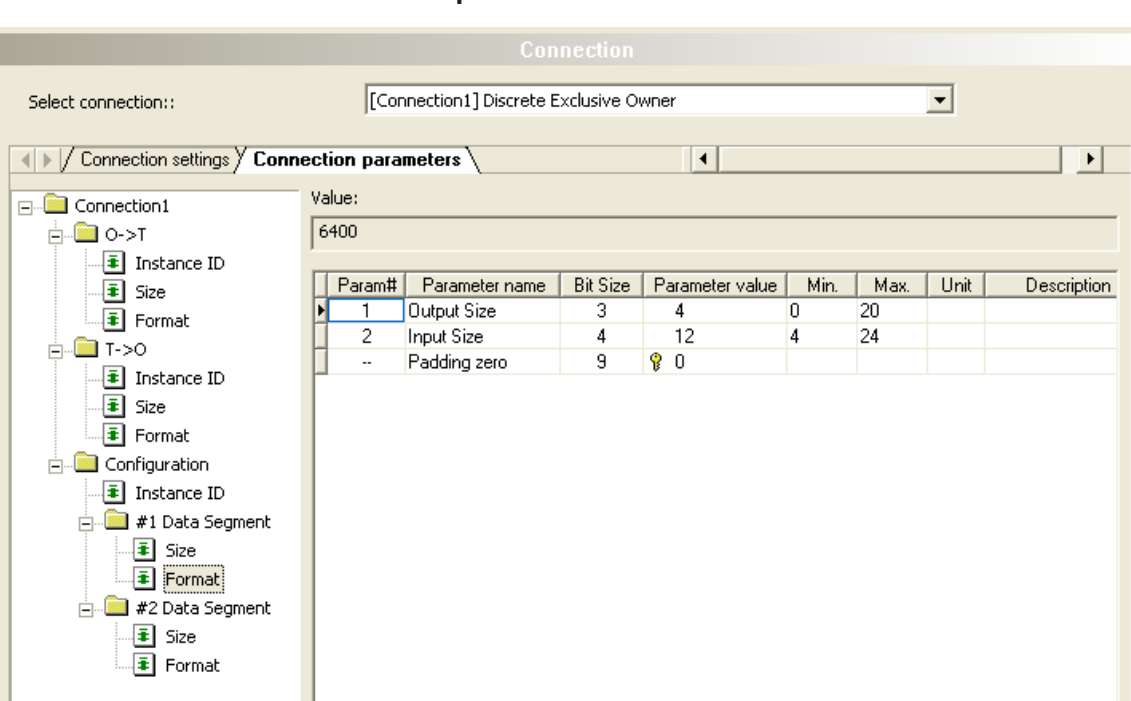

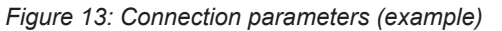

Ø Select **Connection parameters**.

<span id="page-23-2"></span>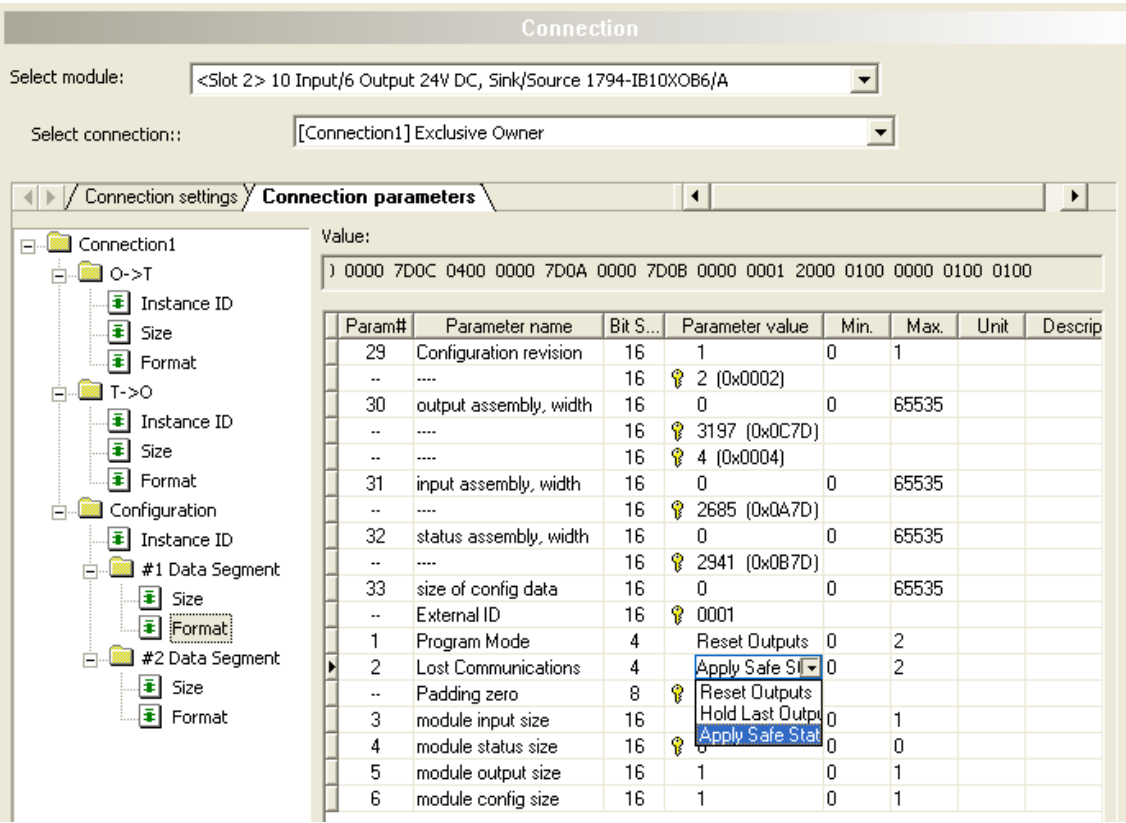

*Figure 14: Connection parameters (example, modular DTM)*

- $\triangleright$  Select in the tree structure (left side) the director for the connection parameters; for example:
- · For **O->T** or **T->O**: each **Instance ID**, **Size** or **Format**

Alternatively, depending by EDS also:

- · For **Configuration**: **Instance ID** or **#1 Data segment** or **#2 Data segment** each with **Size** or **Format**
- $\triangleright$  Configure the connection parameters.
- · Depending by the EDS file adapt the parameter value for the **Instance ID**,
- · Adapt the parameter value for the **Format**,
- · Adapt the parameter value for the **Length**.

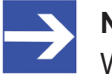

**Note:**

When making the configuration of the connection parameters check each entry whether it must be changed.

In general, the default values can be used.

Detailed descriptions on the parameters you find in the subsequent given table.

<span id="page-24-0"></span>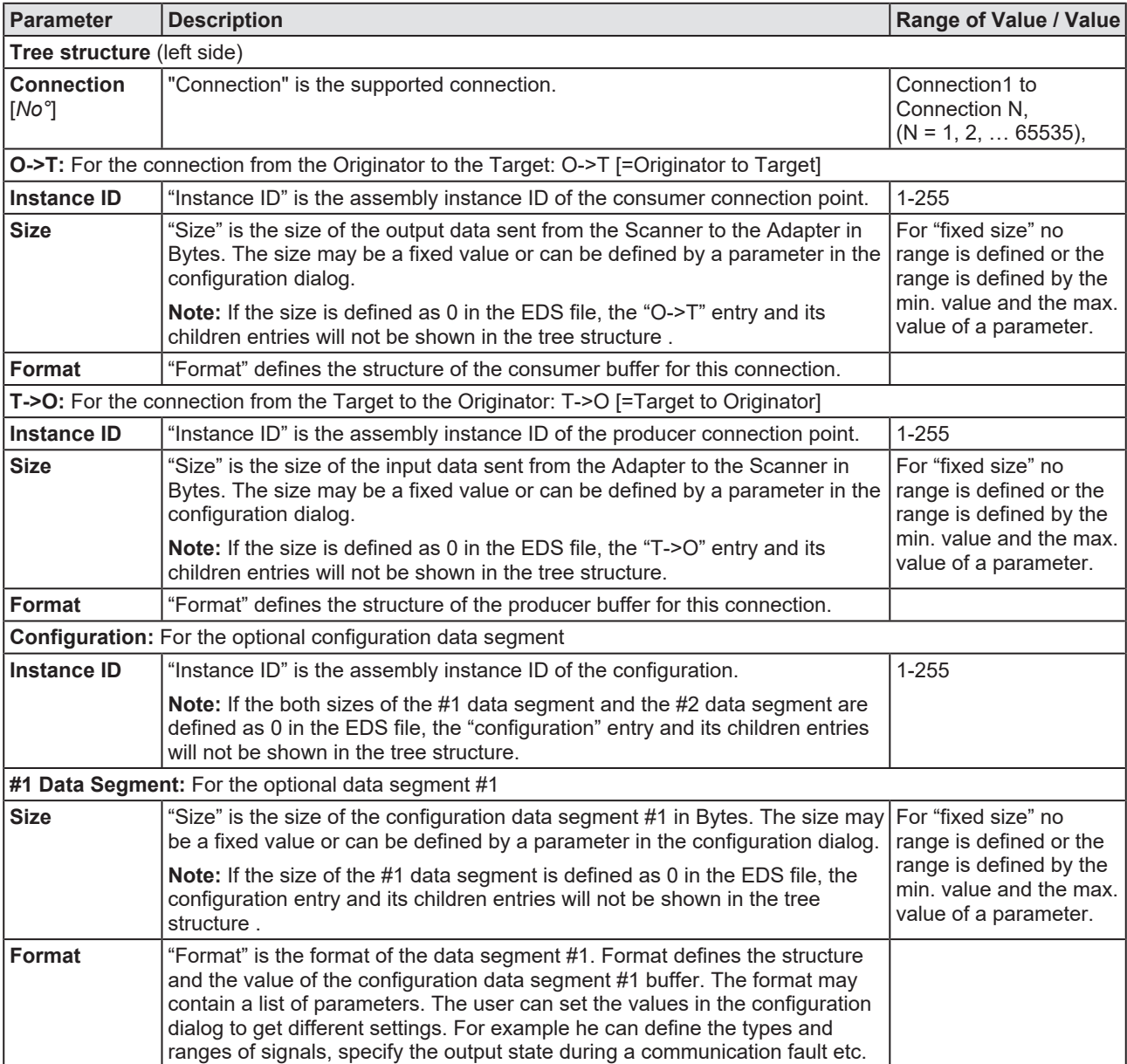

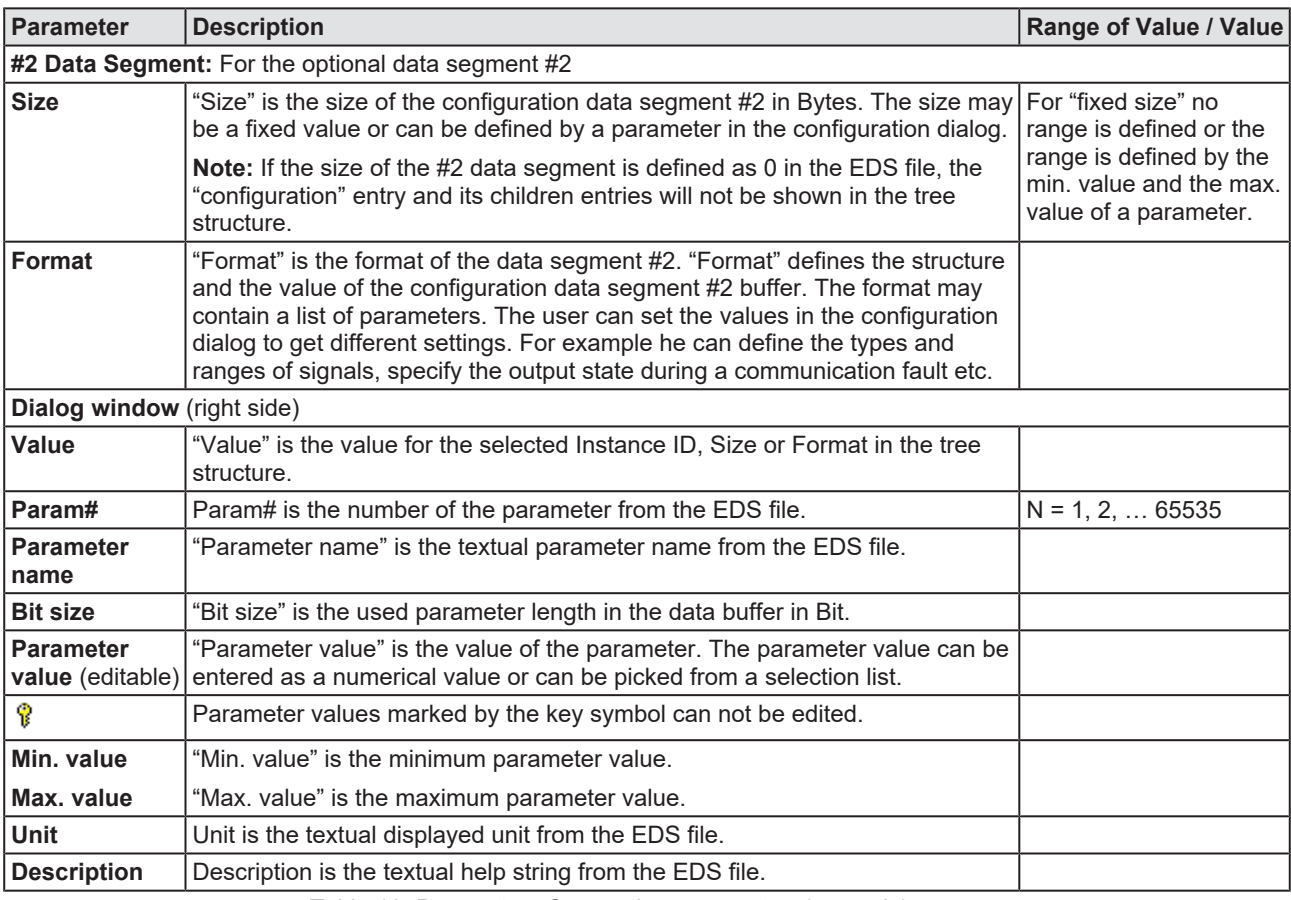

*Table 16: Parameters Connection parameters (example)*

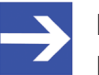

### **Note:**

**Note for O->T, T->O and for Configuration:** If the "Format" field and the "Size" field are not empty and if the "Size" field is smaller than the "Format" field, the least significant bytes of the "Format" field shall be used. If the "Format" field and the "Size" field are not empty and if the "Size" field is larger than the "Format" field, the entire "Format" field shall be followed by zero pads to extend the "Format" field to the size of the "Size" field.

## 4.7.3.1 Support for EPATH alignment

The option "Support for 16-bit and 32-bit [EPATH](#page-36-6) alignment" is used to be able to select the 32-bit alignment that matches the configuration if necessary. The 16-Bit alignment conforms to the default setting.

*Requirement*: Only if the EDS file includes the "Configuration" element, the "EPATH alignment" option is available and accessible.

- $\triangleright$  To open the "Connection parameters" pane including the "EPATH alignment" support, select **Connection parameters**.
- Ø Select in the tree structure (left side) **Configuration**.

<span id="page-26-0"></span>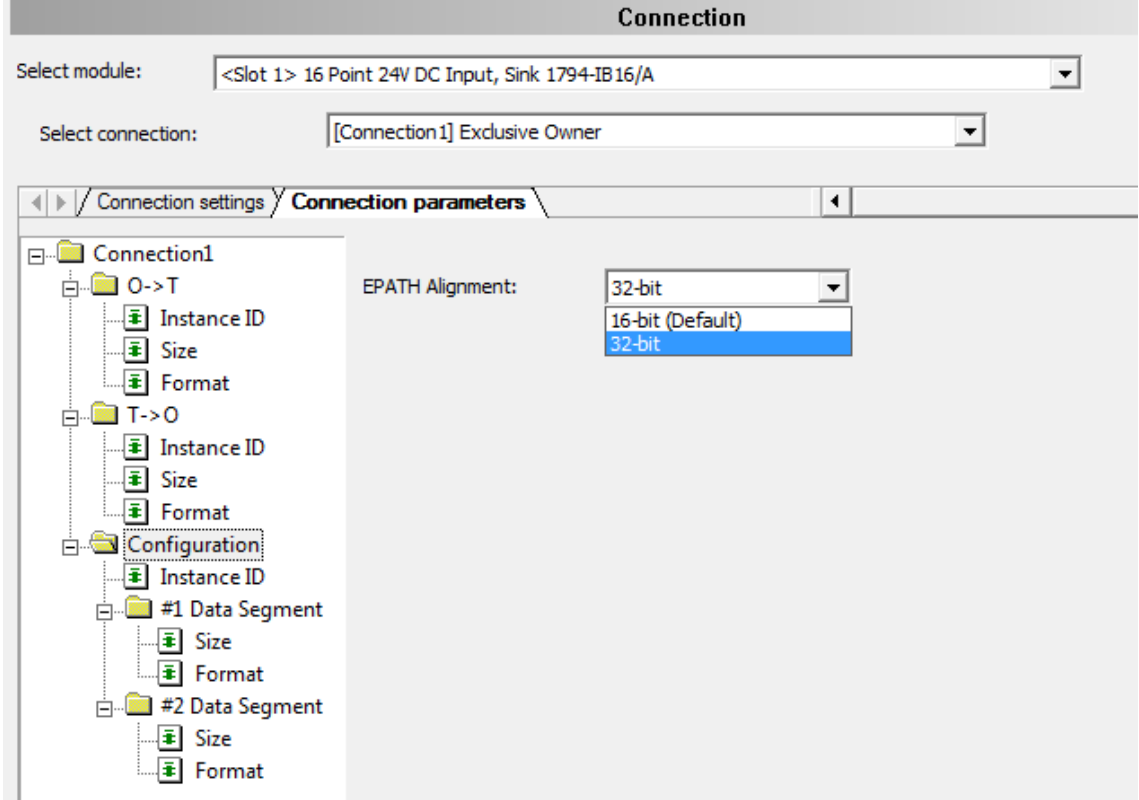

*Figure 15: Connection parameters / EPATH alignment (example)*

<span id="page-26-1"></span>

| <b>Parameter</b>          | <b>Description</b>                                                                                                    | <b>Range of Value / Value</b> |
|---------------------------|----------------------------------------------------------------------------------------------------|-------------------------------|
| <b>EPATH</b><br>alignment | For modules with a 32-bit alignment more padding bits (zeros) are required<br>than for default 16-bit alignment.                                                      | 16-Bit (Default),<br>32-Bit   |
|                           | The data length including padding corresponds with 16- or 32-bit always to a<br>value from the series:<br>$-16$ -bit: 2, 4, 6, 8 bit<br>$-$ 32-bit: 4, 8, 12, 16 bits |                               |
|                           | Example Padding (Zeros) at<br>- 16-bit: Packing (data) 5 bit + padding (zero) 1 bit = 6 bits<br>- 32-bit: Packing (data) 5 bit + padding (zero) 3 bits = $8$ bits     |                               |

*Table 17: Parameters Connection parameters / EPATH alignment (example)*

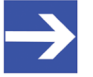

#### **Note:**

For all other descriptions of the dialog pane "Connection parameters" (with support for 16- or 32-bit EPATH alignment), see section *[Connection parameters](#page-23-0)* [\[](#page-23-0)[}](#page-23-0) [page 24\].](#page-23-0)

# <span id="page-27-0"></span>5 Description

## <span id="page-27-1"></span>5.1 EDS viewer

The "EDS viewer" displays the content of the EDS file of the device in HTML style in a text view.

- · Under "Filename" the file directory path and the file name of the displayed EDS file are displayed.
- "Find what" offers a search feature to search for text contents within the text of the EDS file.

In the EDS Viewer pane on the left side, the line number is displayed for simple overview, the further entries show the EDS file in text format.

<span id="page-27-2"></span>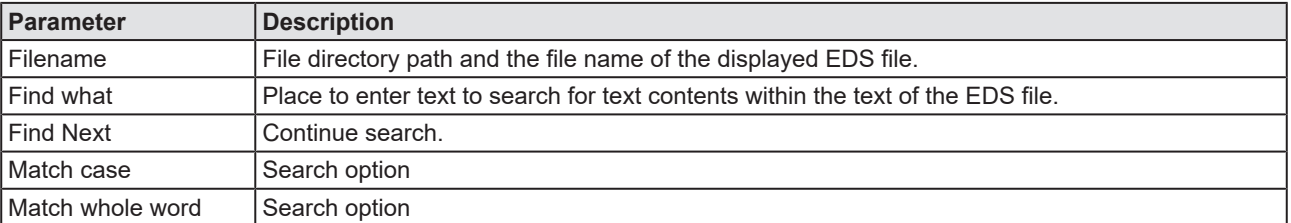

*Table 18: Device description – EDS viewer*

# <span id="page-28-0"></span>6 Appendix

## <span id="page-28-1"></span>6.1 References

[1] FDT Joint Interest Group (www.fdt-jig.org, FDT-JIG Working Group): Device Type Manager (DTM) Style Guide, Version 1.0; FDT-JIG - Order No. <0001-0008-000>, English, 2005.

[2] Hilscher Gesellschaft für Systemautomation mbH: Protocol API, EtherNetIP Adapter, V 2.7.x.x, Protocol API Manual, Revision 12, DOC060301API12EN, English, 2013-09.

[3] ODVA Inc.: THE CIP NETWORKS LIBRARY, Volume 1, Common Industrial Protocol, Edition 3.8, English, 2010-04.

## <span id="page-28-2"></span>6.2 User rights

User-rights are set within the [FDT](#page-36-7)-container. Depending on the level, the configuration is accessible by the user or read-only.

To access the **Settings**, **Configuration** and **Diagnosis** panes of the generic EtherNet/IP Adapter [DTM](#page-36-5) you do not need special user rights. Also all users can select the decimal or hexadecimal Display mode or sort table entries.

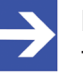

### **Note:**

To edit, set or configure the parameters of the **Settings** and **Configuration** panes, you need user rights for "Maintenance", for "Planning Engineer" or for "Administrator".

The following tables give an overview of the user right groups and which user rights you need to configure the single parameters.

## <span id="page-28-3"></span>6.2.1 Configuration, descriptions

<span id="page-28-4"></span>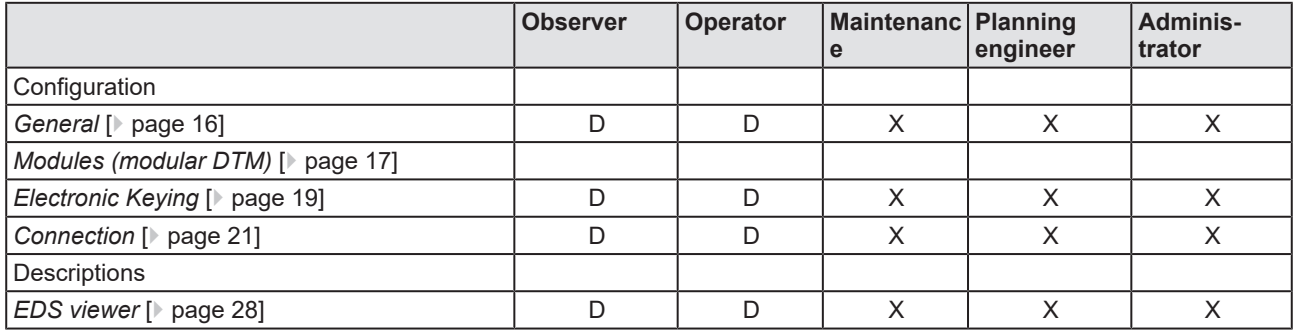

*Table 19: User rights configuration, descriptions (D = displaying, X = editing, configuring)*

# <span id="page-29-0"></span>6.3 Conventions in this manual

## **Instructions**

- 1. Operation purpose
- 2. Operation purpose
	- $\triangleright$  Instruction

## **Results**

Intermediate result

 $\Rightarrow$  Final result

## **Signs**

<span id="page-29-1"></span>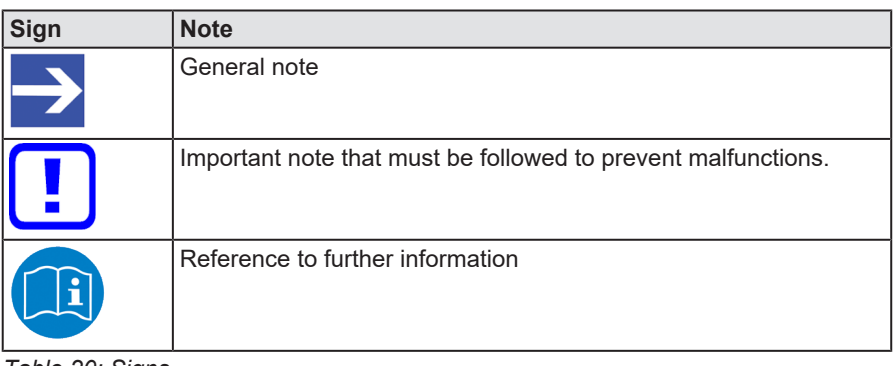

*Table 20: Signs*

## <span id="page-30-0"></span>6.4 Legal notes

## **Copyright**

© Hilscher Gesellschaft für Systemautomation mbH

All rights reserved.

The images, photographs and texts in the accompanying materials (in the form of a user's manual, operator's manual, Statement of Work document and all other document types, support texts, documentation, etc.) are protected by German and international copyright and by international trade and protective provisions. Without the prior written consent, you do not have permission to duplicate them either in full or in part using technical or mechanical methods (print, photocopy or any other method), to edit them using electronic systems or to transfer them. You are not permitted to make changes to copyright notices, markings, trademarks or ownership declarations. Illustrations are provided without taking the patent situation into account. Any company names and product designations provided in this document may be brands or trademarks by the corresponding owner and may be protected under trademark, brand or patent law. Any form of further use shall require the express consent from the relevant owner of the rights.

## **Important notes**

Utmost care was/is given in the preparation of the documentation at hand consisting of a user's manual, operating manual and any other document type and accompanying texts. However, errors cannot be ruled out. Therefore, we cannot assume any guarantee or legal responsibility for erroneous information or liability of any kind. You are hereby made aware that descriptions found in the user's manual, the accompanying texts and the documentation neither represent a guarantee nor any indication on proper use as stipulated in the agreement or a promised attribute. It cannot be ruled out that the user's manual, the accompanying texts and the documentation do not completely match the described attributes, standards or any other data for the delivered product. A warranty or guarantee with respect to the correctness or accuracy of the information is not assumed.

We reserve the right to modify our products and the specifications for such as well as the corresponding documentation in the form of a user's manual, operating manual and/or any other document types and accompanying texts at any time and without notice without being required to notify of said modification. Changes shall be taken into account in future manuals and do not represent an obligation of any kind, in particular there shall be no right to have delivered documents revised. The manual delivered with the product shall apply.

Under no circumstances shall Hilscher Gesellschaft für Systemautomation mbH be liable for direct, indirect, ancillary or subsequent damage, or for any loss of income, which may arise after use of the information contained herein.

## **Liability disclaimer**

The hardware and/or software was created and tested by Hilscher Gesellschaft für Systemautomation mbH with utmost care and is made available as is. No warranty can be assumed for the performance or flawlessness of the hardware and/or software under all application conditions and scenarios and the work results achieved by the user when using the hardware and/or software. Liability for any damage that may have occurred as a result of using the hardware and/or software or the corresponding documents shall be limited to an event involving willful intent or a grossly negligent violation of a fundamental contractual obligation. However, the right to assert damages due to a violation of a fundamental contractual obligation shall be limited to contract-typical foreseeable damage.

It is hereby expressly agreed upon in particular that any use or utilization of the hardware and/or software in connection with

- Flight control systems in aviation and aerospace:
- · Nuclear fission processes in nuclear power plants;
- Medical devices used for life support and
- · Vehicle control systems used in passenger transport

shall be excluded. Use of the hardware and/or software in any of the following areas is strictly prohibited:

- · For military purposes or in weaponry;
- For designing, engineering, maintaining or operating nuclear systems;
- In flight safety systems, aviation and flight telecommunications systems;
- In life-support systems;
- · In systems in which any malfunction in the hardware and/or software may result in physical injuries or fatalities.

You are hereby made aware that the hardware and/or software was not created for use in hazardous environments, which require fail-safe control mechanisms. Use of the hardware and/or software in this kind of environment shall be at your own risk; any liability for damage or loss due to impermissible use shall be excluded.

## **Warranty**

Hilscher Gesellschaft für Systemautomation mbH hereby guarantees that the software shall run without errors in accordance with the requirements listed in the specifications and that there were no defects on the date of acceptance. The warranty period shall be 12 months commencing as of the date of acceptance or purchase (with express declaration or implied, by customer's conclusive behavior, e.g. putting into operation permanently).

The warranty obligation for equipment (hardware) we produce is 36 months, calculated as of the date of delivery ex works. The aforementioned provisions shall not apply if longer warranty periods are mandatory by law pursuant to Section 438 (1.2) BGB, Section 479 (1) BGB and Section 634a (1) BGB [Bürgerliches Gesetzbuch; German Civil Code] If, despite of all due care taken, the delivered product should have a defect, which already

existed at the time of the transfer of risk, it shall be at our discretion to either repair the product or to deliver a replacement product, subject to timely notification of defect.

The warranty obligation shall not apply if the notification of defect is not asserted promptly, if the purchaser or third party has tampered with the products, if the defect is the result of natural wear, was caused by unfavorable operating conditions or is due to violations against our operating regulations or against rules of good electrical engineering practice, or if our request to return the defective object is not promptly complied with.

### **Costs of support, maintenance, customization and product care**

Please be advised that any subsequent improvement shall only be free of charge if a defect is found. Any form of technical support, maintenance and customization is not a warranty service, but instead shall be charged extra.

### **Additional guarantees**

Although the hardware and software was developed and tested in-depth with greatest care, Hilscher Gesellschaft für Systemautomation mbH shall not assume any guarantee for the suitability thereof for any purpose that was not confirmed in writing. No guarantee can be granted whereby the hardware and software satisfies your requirements, or the use of the hardware and/or software is uninterruptable or the hardware and/or software is fault-free.

It cannot be guaranteed that patents and/or ownership privileges have not been infringed upon or violated or that the products are free from third-party influence. No additional guarantees or promises shall be made as to whether the product is market current, free from deficiency in title, or can be integrated or is usable for specific purposes, unless such guarantees or promises are required under existing law and cannot be restricted.

## **Confidentiality**

The customer hereby expressly acknowledges that this document contains trade secrets, information protected by copyright and other patent and ownership privileges as well as any related rights of Hilscher Gesellschaft für Systemautomation mbH. The customer agrees to treat as confidential all of the information made available to customer by Hilscher Gesellschaft für Systemautomation mbH and rights, which were disclosed by Hilscher Gesellschaft für Systemautomation mbH and that were made accessible as well as the terms and conditions of this agreement itself.

The parties hereby agree to one another that the information that each party receives from the other party respectively is and shall remain the intellectual property of said other party, unless provided for otherwise in a contractual agreement.

The customer must not allow any third party to become knowledgeable of this expertise and shall only provide knowledge thereof to authorized users as appropriate and necessary. Companies associated with the customer shall not be deemed third parties. The customer must obligate authorized

users to confidentiality. The customer should only use the confidential information in connection with the performances specified in this agreement.

The customer must not use this confidential information to his own advantage or for his own purposes or rather to the advantage or for the purpose of a third party, nor must it be used for commercial purposes and this confidential information must only be used to the extent provided for in this agreement or otherwise to the extent as expressly authorized by the disclosing party in written form. The customer has the right, subject to the obligation to confidentiality, to disclose the terms and conditions of this agreement directly to his legal and financial consultants as would be required for the customer's normal business operation.

## **Export provisions**

The delivered product (including technical data) is subject to the legal export and/or import laws as well as any associated regulations of various countries, especially such laws applicable in Germany and in the United States. The products / hardware / software must not be exported into such countries for which export is prohibited under US American export control laws and its supplementary provisions. You hereby agree to strictly follow the regulations and to yourself be responsible for observing them. You are hereby made aware that you may be required to obtain governmental approval to export, reexport or import the product.

## <span id="page-33-0"></span>6.5 Registered trademarks

Windows® XP, Windows® Vista, Windows® 7, Windows® 8, Windows® 8.1 and Windows® 10 are registered trademarks of the Microsoft Corporation.

EtherNet/IP™ is a trademark of the ODVA (Open DeviceNet Vendor Association, Inc.).

All other brands mentioned are property of their respective owner of the rights. Any company names and product designations provided in this document may be brands (company names or trademarks) of the corresponding owner and may be protected under trademark or patent law.

# List of figures

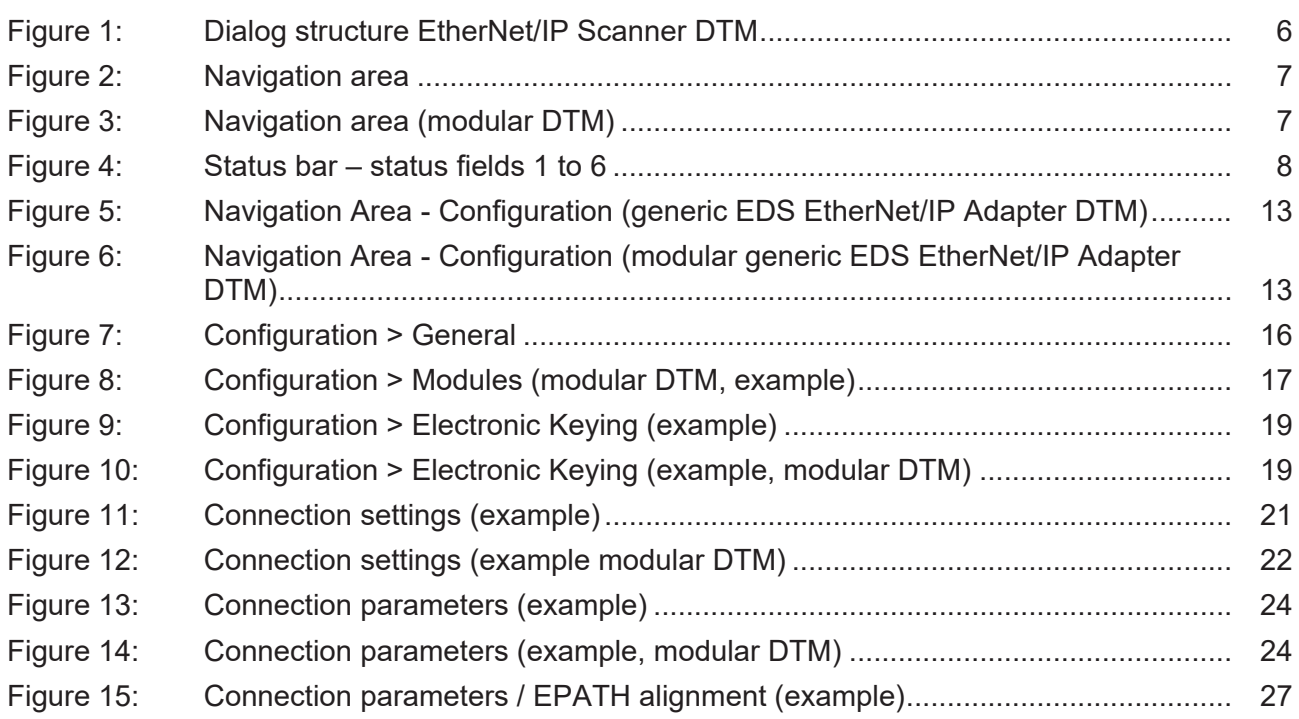

# List of tables

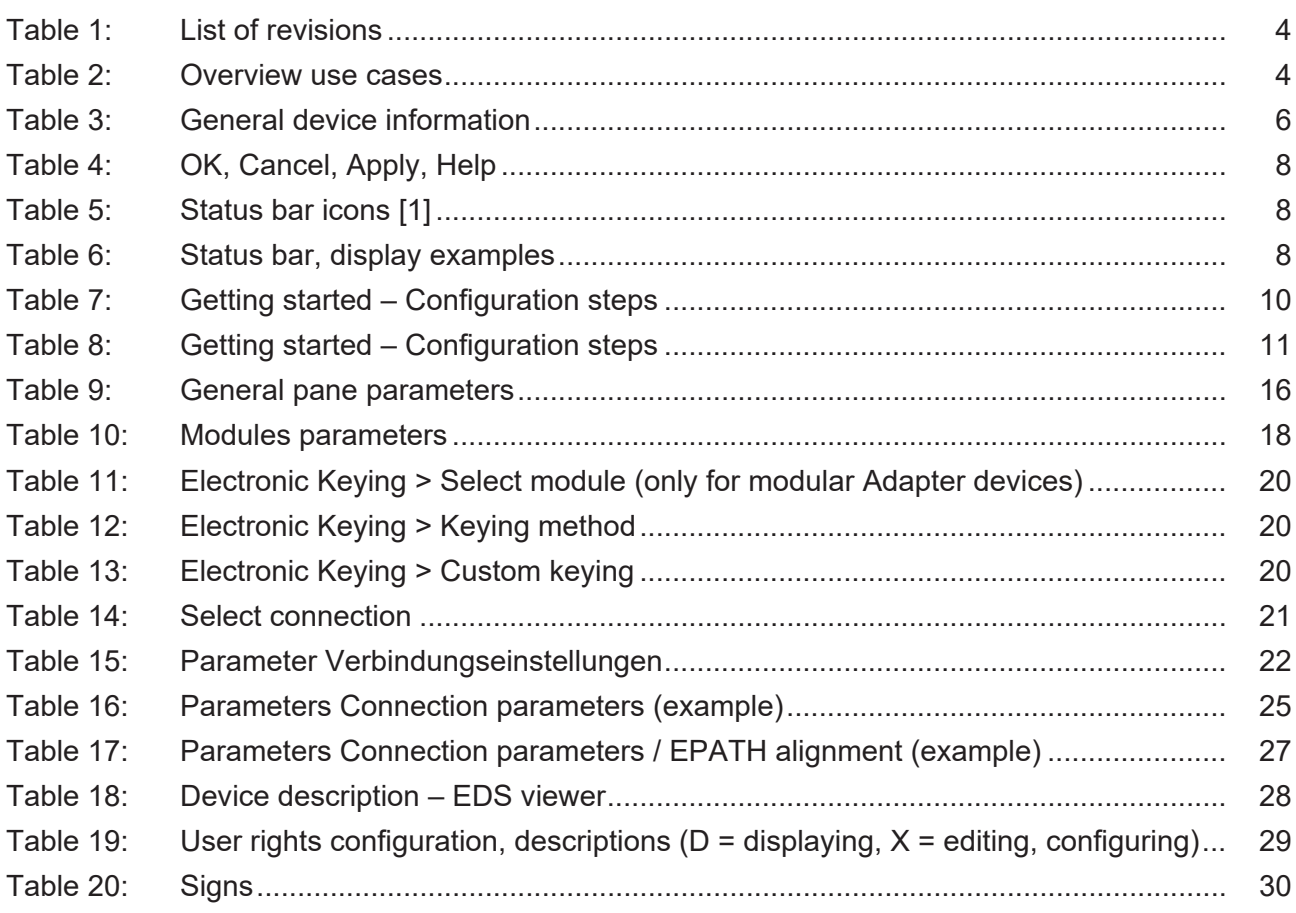

# <span id="page-36-6"></span><span id="page-36-5"></span><span id="page-36-4"></span><span id="page-36-3"></span><span id="page-36-2"></span>**Glossary**

<span id="page-36-7"></span><span id="page-36-1"></span><span id="page-36-0"></span>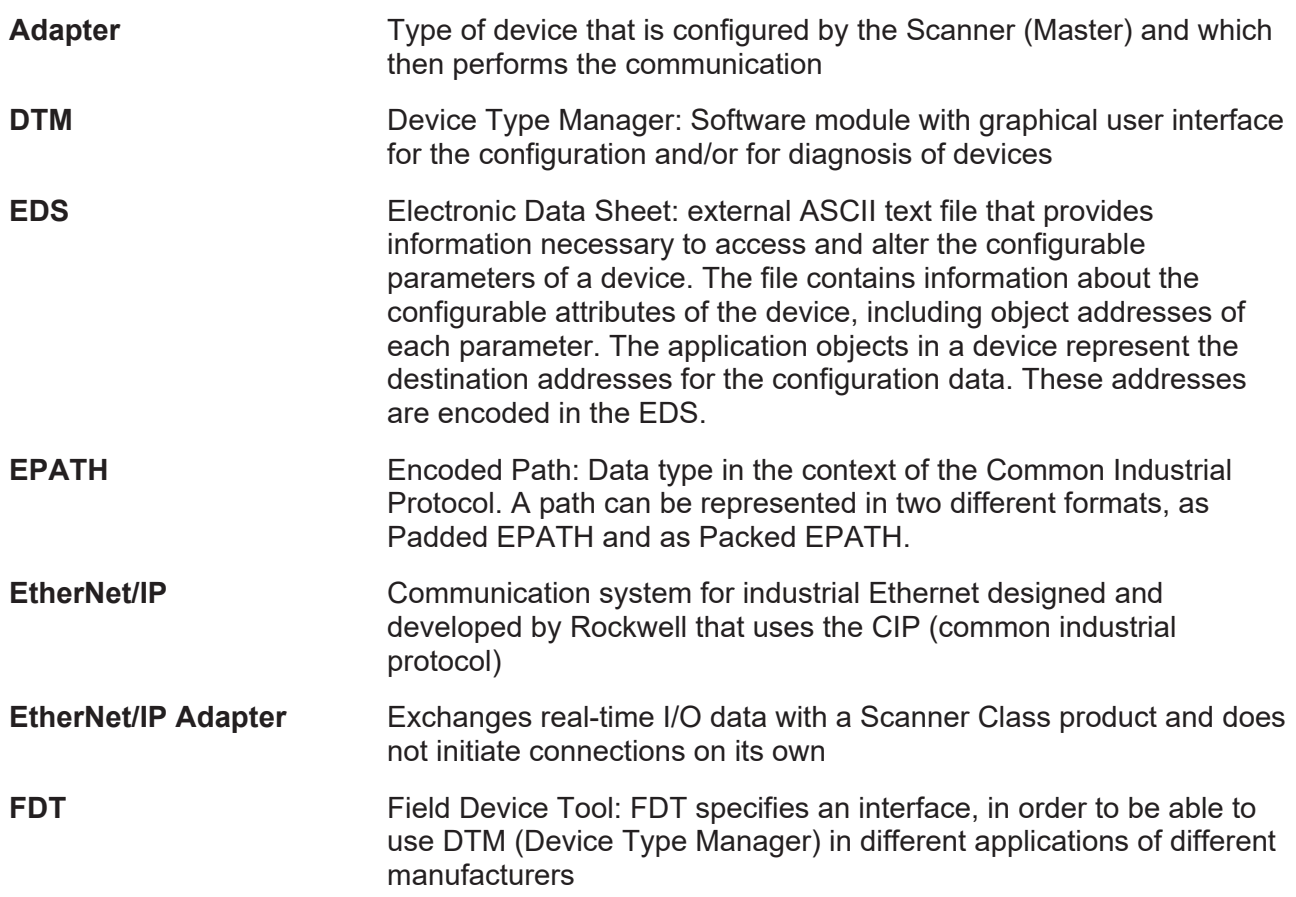

# <span id="page-37-0"></span>**Contacts**

### **HEADQUARTER**

#### **Germany**

Hilscher Gesellschaft für Systemautomation mbH Rheinstraße 15 65795 Hattersheim Phone: +49 (0) 6190 9907-0 Fax: +49 (0) 6190 9907-50 E-mail: [info@hilscher.com](mailto:info@hilscher.com)

#### **Support**

Phone: +49 (0) 6190 9907-990 E-mail: [hotline@hilscher.com](mailto:hotline@hilscher.com)

#### **SUBSIDIARIES**

#### **China**

Hilscher Systemautomation (Shanghai) Co. Ltd. 200010 Shanghai Phone: +86 (0) 21-6355-5161 E-mail: [info@hilscher.cn](mailto:info@hilscher.cn)

#### **Support**

Phone: +86 (0) 21-6355-5161 E-mail: [cn.support@hilscher.com](mailto:cn.support@hilscher.com)

### **France**

Hilscher France S.a.r.l. 69800 Saint Priest Phone: +33 (0) 4 72 37 98 40 E-mail: [info@hilscher.fr](mailto:info@hilscher.fr)

**Support** Phone: +33 (0) 4 72 37 98 40 E-mail: [fr.support@hilscher.com](mailto:fr.support@hilscher.com)

### **India**

Hilscher India Pvt. Ltd. Pune, Delhi, Mumbai, Bangalore Phone: +91 8888 750 777 E-mail: [info@hilscher.in](mailto:info@hilscher.in)

**Support** Phone: +91 8108884011 E-mail: [info@hilscher.in](mailto:info@hilscher.in)

### **Italy**

Hilscher Italia S.r.l. 20090 Vimodrone (MI) Phone: +39 02 25007068 E-mail: [info@hilscher.it](mailto:info@hilscher.it)

#### **Support**

Phone: +39 02 25007068 E-mail: [it.support@hilscher.com](mailto:it.support@hilscher.com)

#### **Japan**

Hilscher Japan KK Tokyo, 160-0022 Phone: +81 (0) 3-5362-0521 E-mail: [info@hilscher.jp](mailto:info@hilscher.jp)

#### **Support**

Phone: +81 (0) 3-5362-0521 E-mail: [jp.support@hilscher.com](mailto:jp.support@hilscher.com)

### **Republic of Korea**

Hilscher Korea Inc. 13494, Seongnam, Gyeonggi Phone: +82 (0) 31-739-8361 E-mail: [info@hilscher.kr](mailto:info@hilscher.kr)

**Support** Phone: +82 (0) 31-739-8363 E-mail: [kr.support@hilscher.com](mailto:kr.support@hilscher.com)

### **Austria**

Hilscher Austria GmbH 4020 Linz Phone: +43 732 931 675-0 E-mail: [sales.at@hilscher.com](mailto:sales.at@hilscher.com)

**Support** Phone: +43 732 931 675-0 E-mail: [at.support@hilscher.com](mailto:at.support@hilscher.com)

### **Switzerland**

Hilscher Swiss GmbH 4500 Solothurn Phone: +41 (0) 32 623 6633 E-mail: [info@hilscher.ch](mailto:info@hilscher.ch)

### **Support**

Phone: +41 (0) 32 623 6633 E-mail: [support.swiss@hilscher.com](mailto:support.swiss@hilscher.com)

### **USA**

Hilscher North America, Inc. Lisle, IL 60532 Phone: +1 630-505-5301 E-mail: [info@hilscher.us](mailto:info@hilscher.us)

### **Support**

Phone: +1 630-505-5301 E-mail: [us.support@hilscher.com](mailto:us.support@hilscher.com)